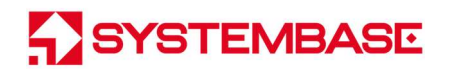

## BASSO-1040TL/DIO

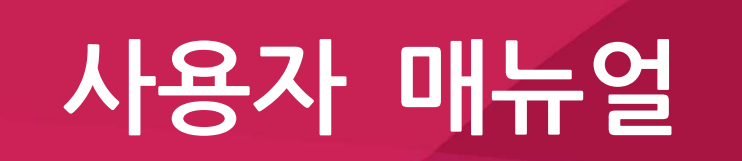

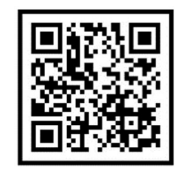

Version 1.0 2023/04/25

www.sysbas.com

## 수정 이력

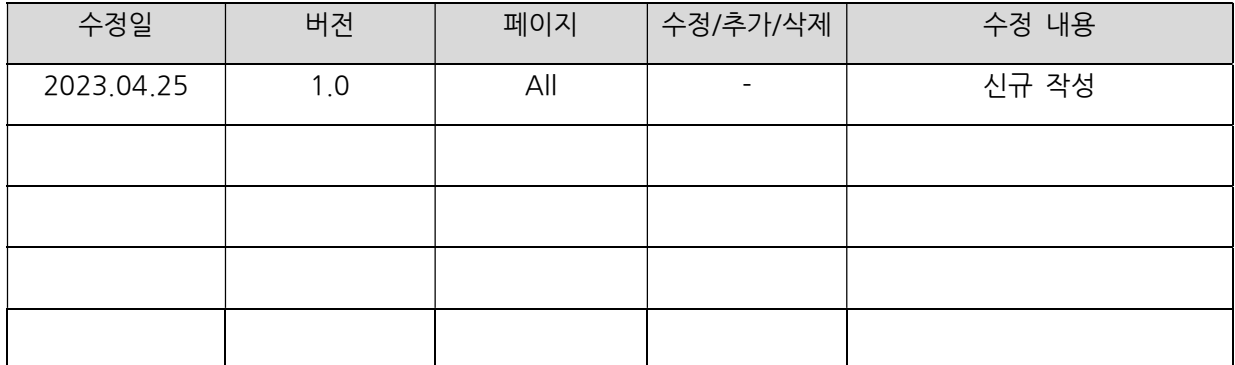

목 차

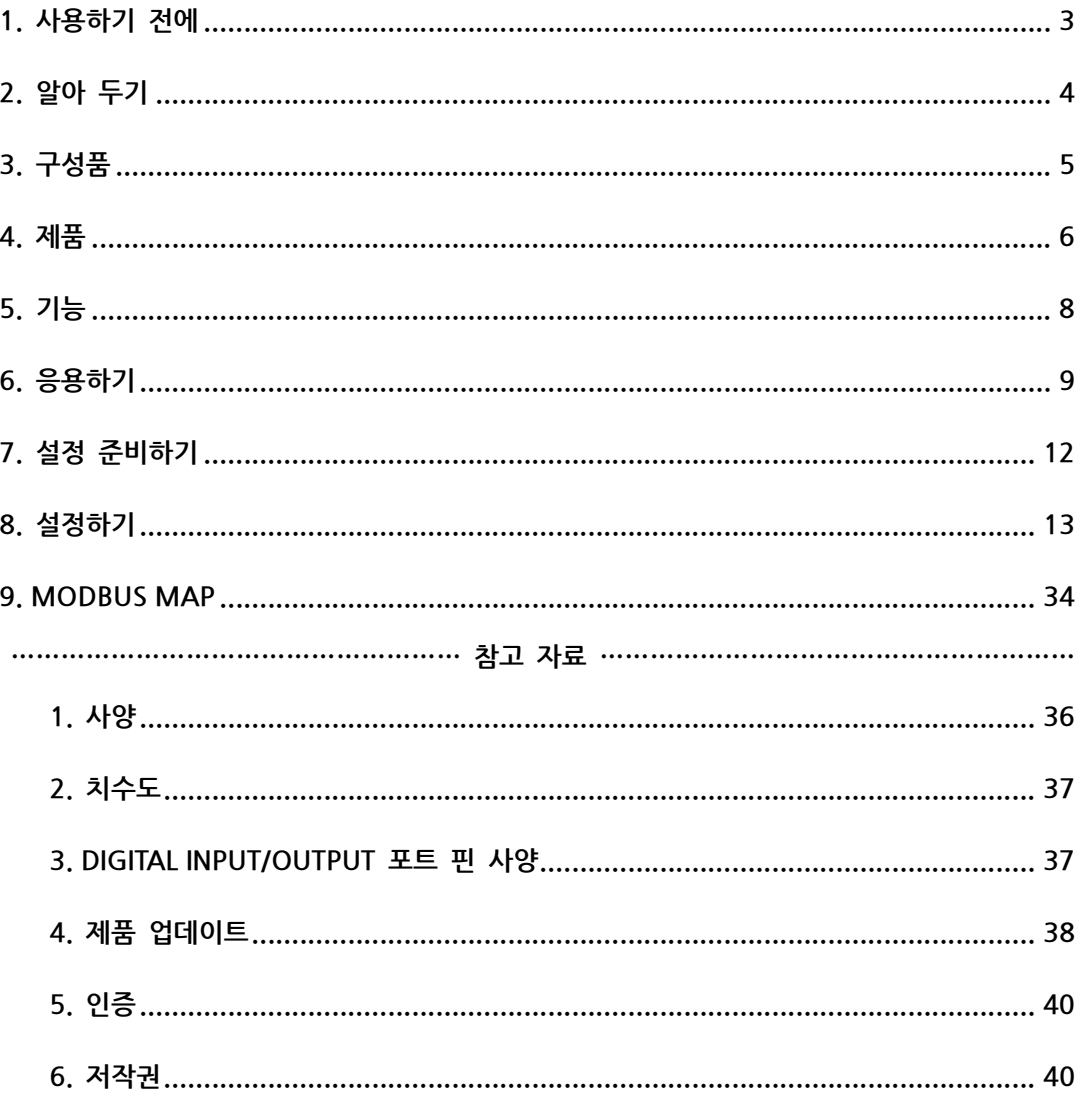

#### 1. 사용하기 전에

사용 전에 반드시 이 매뉴얼을 읽고 제품을 안전하고 정확하게 사용하십시오.

- 매뉴얼의 그림과 사진은 실물과 다를 수 있으며, 내용은 성능 개선을 위해 사용자에게 통보 없이 변경될 수 있습니다. 이 제품을 오래 사용하신 고객께서는 당사 홈페이지(www.sysbas.com)에서 최신 정보를 확인할 수 있습니다.
- 이 제품에 대한 궁금증(자주 묻는 질문들)과 질문&답변은 당사 홈페이지의 고객지원>기술지원 코너에서 확인할 수 있습니다.
- 이 제품에 대한 자료는 당사 홈페이지의 자료실에서 다운 받으실 수 있습니다.
- 이 기기는 업무용(A급)으로 전자파적합등록을 한 기기이니 판매자 또는 사용자는 이 점을 주의하시기 바라며, 가정 외의 장소에서 사용하는 것을 목적으로 합니다.
- 이 기기는 국내용(한국)입니다. 전워/주파수가 다른 해외에서는 사용할 수 없습니다.
- 이 기기의 교환/반품은 기기에 같이 포함된 "교환/반품 사유서"에 있는 절차대로 처리하시면 됩니다. 교환/반품 요청 시 사전 문의로 상담을 받으실 수 있습니다.

#### 2. 알아 두기

#### 컨버터란?

모든 장비는 다른 장비 나 장치, 컴퓨터 등과 연결되었을 때 그 기능이 배가 됩니다. 이 때문에 장비의 통신은 산업 현장의 사용자와 일반 사용자 모두에게 중요한 요소입니다. 주고받는 데이터가 문제없이 전송되기 위해서 통신에 참여하는 각 장비는 서로가 보내는 데이터를 인식할 수 있어야 합니다. 그런데 서로 다른 장비들은 서로 다른 통신 규격과 프로토콜을 사용하기 때문에 서로 통신할 수 없는 경우가 자주 발생합니다. 이는 마치 서로 다른 말을 사용하는 두 사람이 의사 소통을 하고자 할 때 일어나는 일어나는 상황과 유사합니다. 이들이 서로의 말을 이해하기 위해서는 서로 다른 말 사이를 번역해주는 통역이 필요합니다. 장비의 통신에서도 마찬가지로 서로 다른 통신 규격과 프로토콜 사이를 변환시켜 주는 무언가가 필요하며, 이를 위한 장비가 바로 컨버터입니다. 컨버터는 기존의 통신 규격과 프로토콜에 어떠한 변형도 가하지 않으면서 양방이 통신을 할 수 있게 변환시켜 줍니다. 통신 규격과 프로토콜은 그 종류가 매우 많기 때문에, 컨버터 역시 다양한 종류가 존재합니다.

BASSO-1040TL/DIO는 다양한 종류 Digital Input/Output 장치와 연결되는 장비입니다.

## 3. 구성품

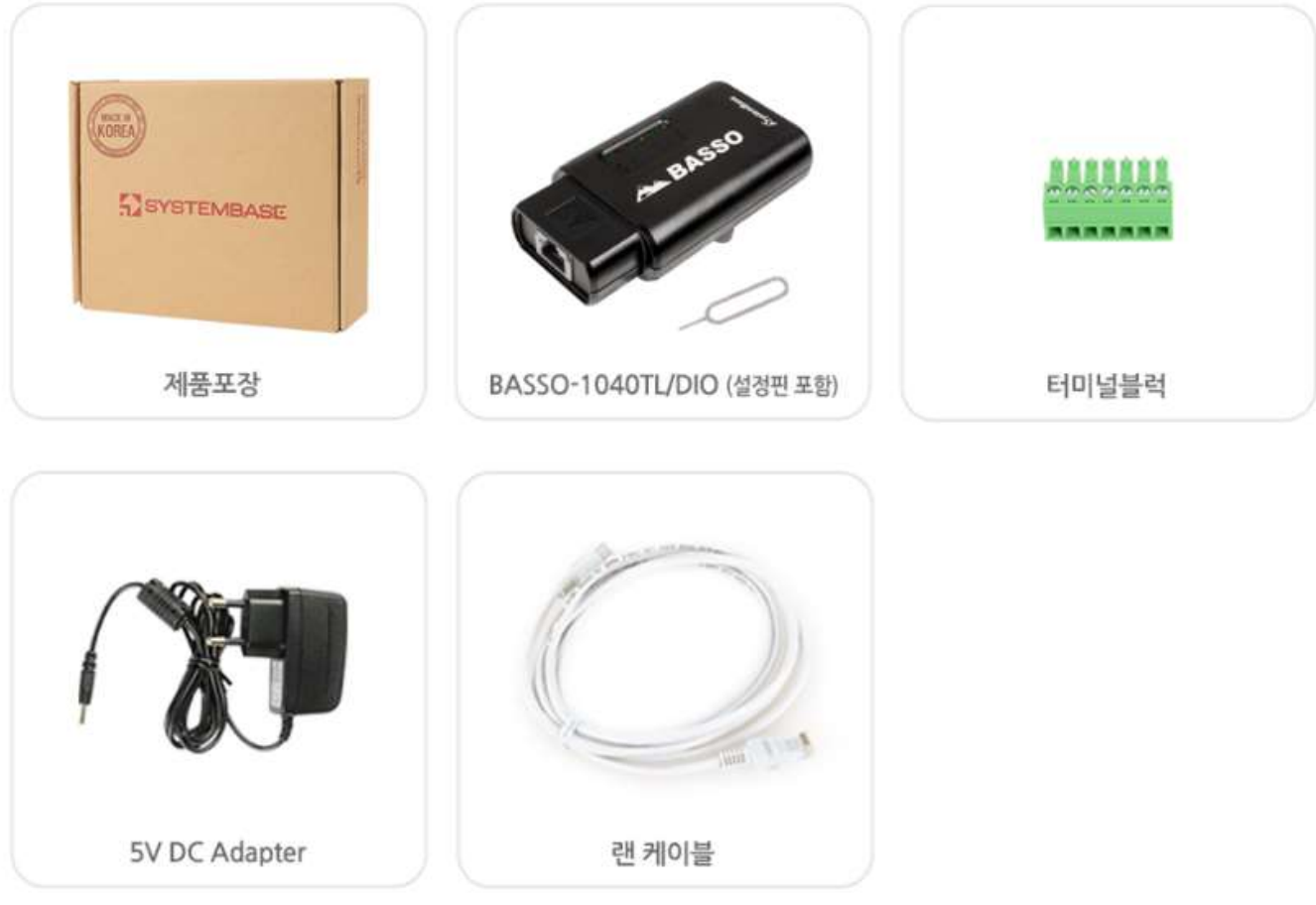

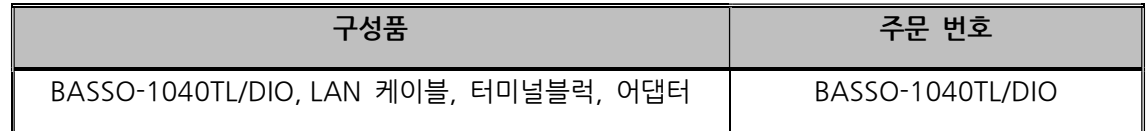

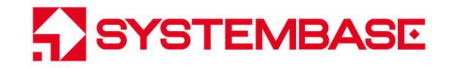

## 4. 제품

외관

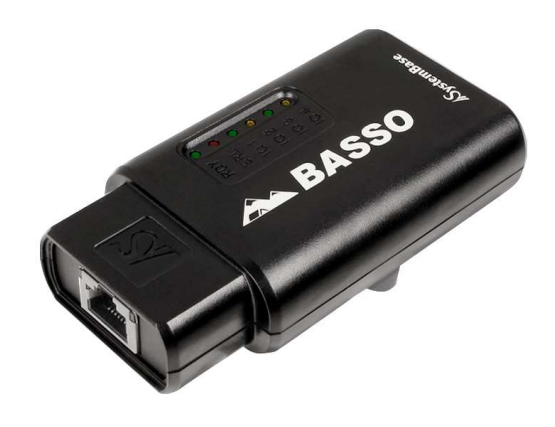

LED

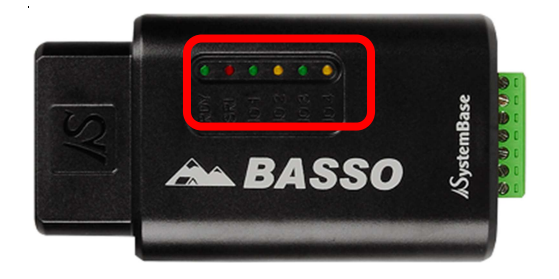

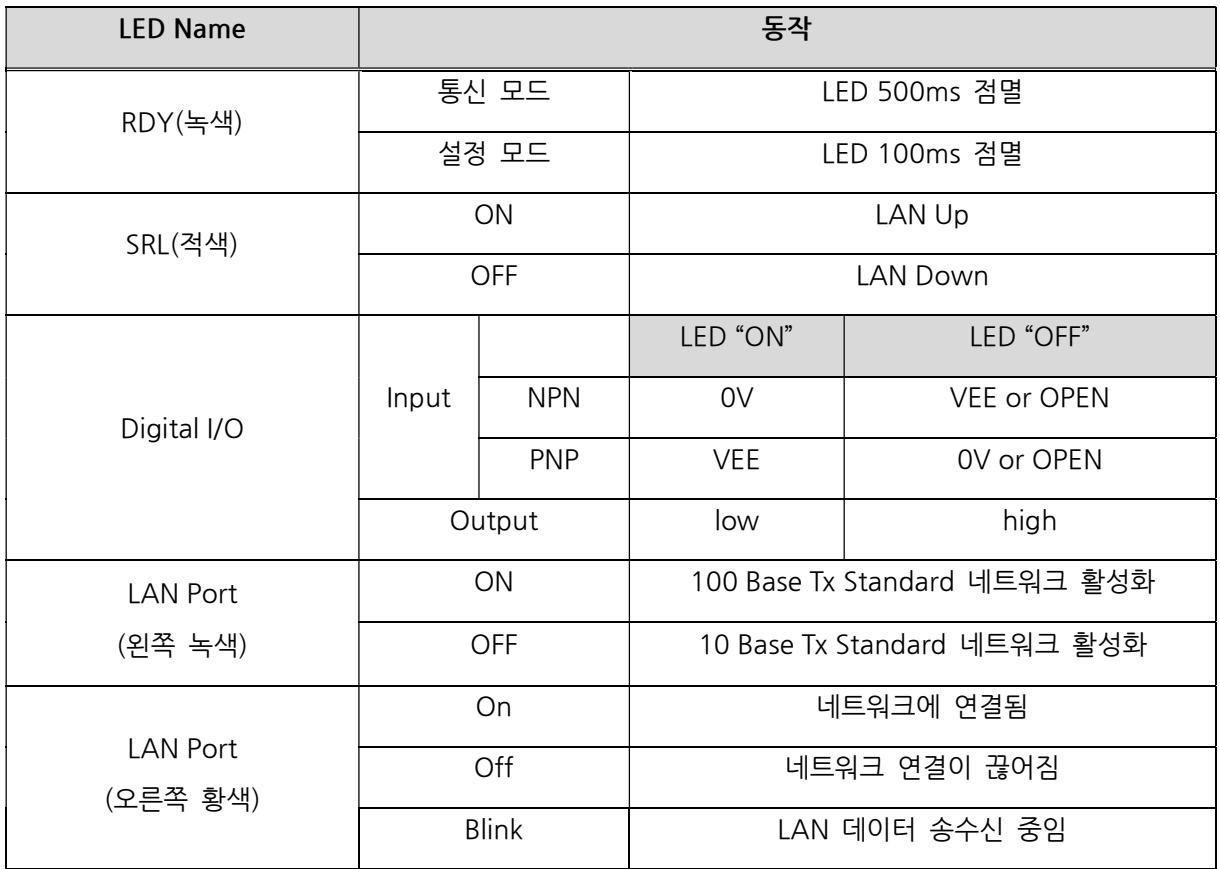

커넥터

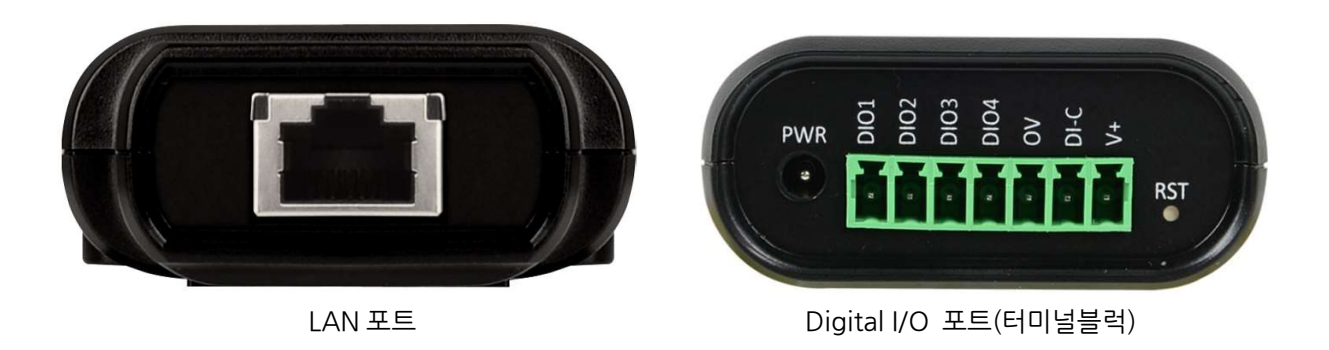

- PWR(DC Jack): 제품에 동봉된 DC 어댑터 5V 1A를 연결합니다.
- LAN (RJ45): Ethernet 통신 포트 10/100Mbps(Auto MDIX) 지원
- Digital I/O포트(터미널블럭): Digital Input/Output, Digital Common, 외부전원(12~24V)으로 구성되어 있습니다

버튼

- RST 버튼 1초 미만 누름: 장비 설정 모드 진입합니다.
- RST 버튼 3초 이상 누름: 장비 공장 초기화가 됩니다. (초기화 값은 참고자료 참고)

#### 5. 기능

BASSO-1040TL/DIO는 Digital I/O 데이터를 Ethernet으로 전송해주는 컨버터로서, 아래 기능을 지원합니다.

#### 1) 웹에서 DIO 제어 기능

 웹브라우저를 통해 연결된 장비의 IP로 접속하여 DIO 포트의 동작 상태를 설정할 수 있습니다. BASSO-1040TL /DIO는 4포트 Digital I/O로 구성되어 있습니다. 유틸리티 설정에 따라 I/O 모드를 사용자의 환경에 맞게 2xDI+2xDO, 4xDI, 4xDO로 사용할 수 있습니다. (유틸리티 설정 방법은 "7. 설정하기" 참고)

#### 2) 다양한 통신 기능을 지원

BASSO-1040TL/DIO는 TCP/UDP 소켓 연결을 이용하여 DIO 포트의 데이터를 전송할 수 있습니다.

#### 3) VCP(Virtual Com Port) 기능

 제공되는 유틸리티 중 가상 COM Port(VCP: Virtual Com Port)인 Com Redirector를 이용하여 같은 네트워크상에 연결된 BASSO-1040TL/DIO의 DIO 포트를 마치 PC에 장착된 시리얼 포트처럼 사용할 수 있습니다. Modbus RTU/ASCII를 지원하며, Function 3/4/6을 지원합니다.

#### 4) Modbus TCP

 동작모드가 Modbus TCP로 설정되어 있으면, Modbus TCP로 접속하여 DIO 포트의 데이터를 확인할 수 있습니다.

\* Function 3/4/6을 지원합니다.

\* Function 16은 지원되지 않습니다.

(Modbus Register는 "8. MODBUS MAP" 참고)

## 6. 응용하기

BASSO-1040DT/DIO 장비의 Ethernet(LAN)을 사용자의 데이터 수집을 위한 네트워크망에 연결하고, Digital I/O포트에 각종 센서를 연결하여 센서 동작에 필요한 설정과 신호를 수집할 수 있습니다.

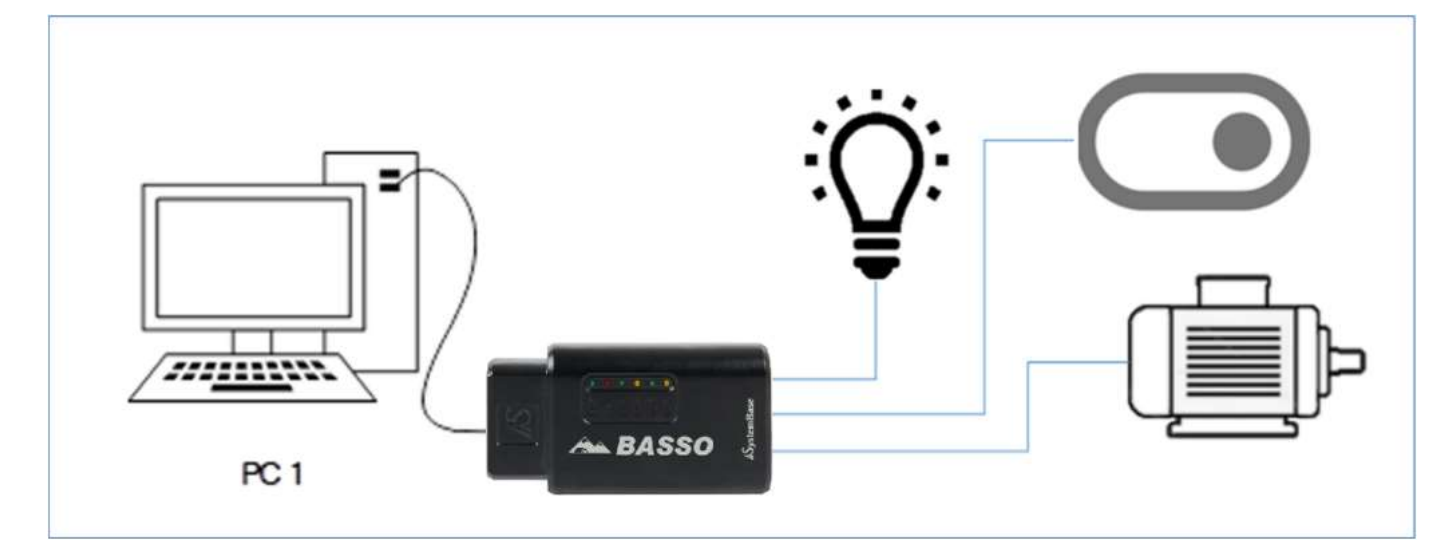

#### DO 센서 장치 연결

Digital Output 센서 장치 연결은 Sink type입니다.

디지털 출력은 NPN Open Collector 형태로 포토 커플러를 사용하여 Logic과 분리되고 공통으로 GND(0V) 단자와 연결됩니다. 이들 출력은 큰 구동 능력이 필요한 램프 및 외부 릴레이 구동을 위해 사용됩니다.

PC/PLC/HMI 와 같은 Modbus master 장비에 대한 slave module 로도 구성이 가능합니다.

결선1. Sink type 연결

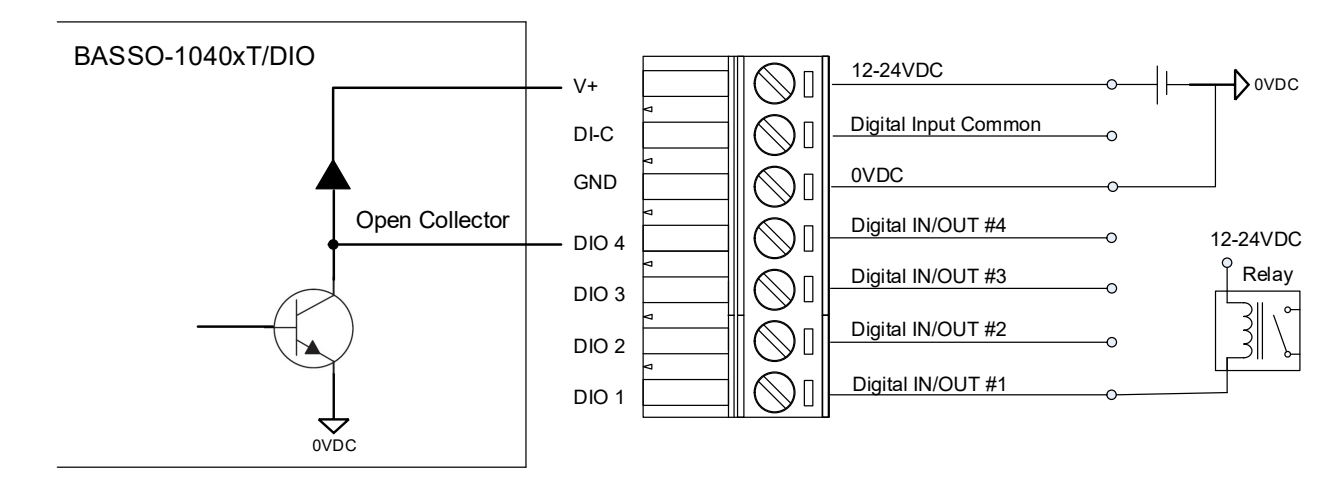

Digital Output Sink type

Sink type은 외부전원을 사용하여 전류가 BASSO-1040DT/DIO로 들어가는 것입니다.

#### DI 센서 장치 연결

Digital Input에는 Dry contact & Wet contact의 두 가지 범주가 있습니다.

Dry contact은 버튼, 스위치 등 전원없이 동작하는 접점입니다. Wet contact는 근접센서, 모션센서 등 작동하는데 전원이 필요한 접점입니다. 센서 유형(NPN, PNP)을 확인하고 아래 배선을 참조하시기 바랍니다.

[주의] V+ & 0V 연결이 뒤바뀔 경우에는 제품이 손상되므로 주의해야 합니다.

결선1. Digital Input Dry contact 연결

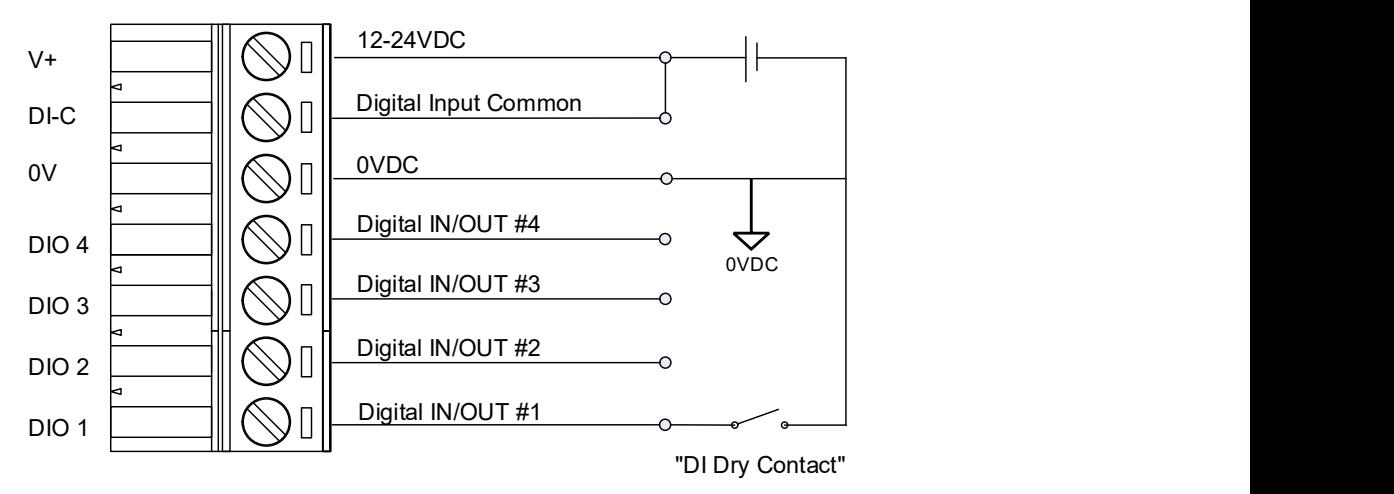

Digital Input Dry Contact

결선2. Digital Input Wet contact 연결

1) NPN 센서 타입

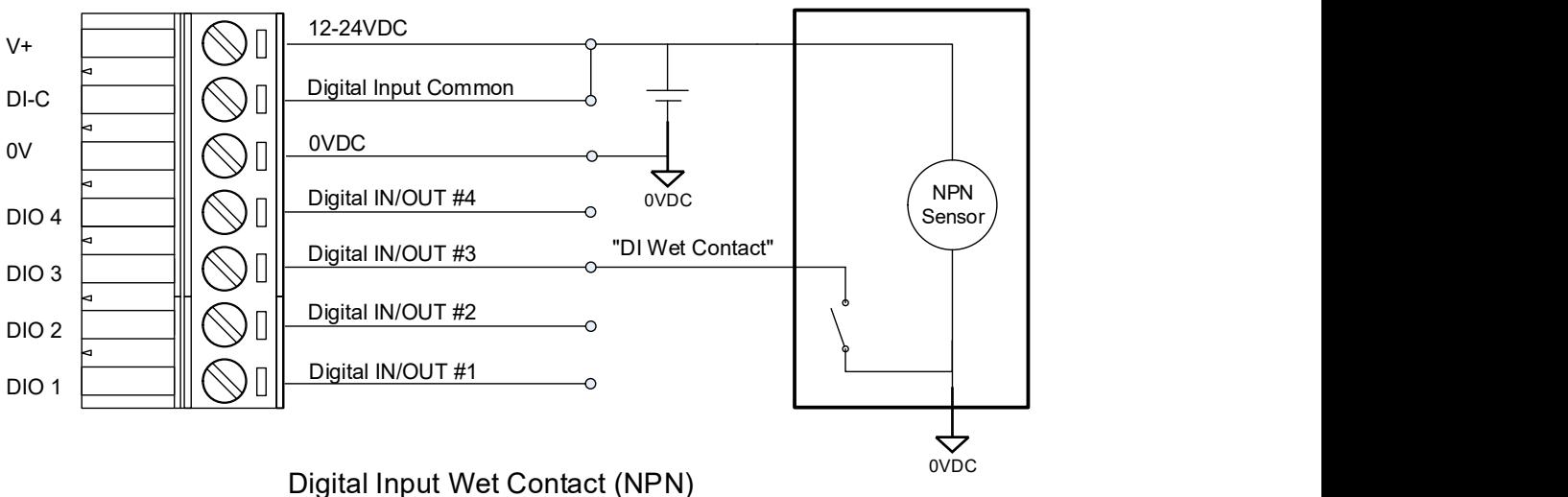

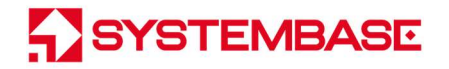

2) PNP 센서 타입

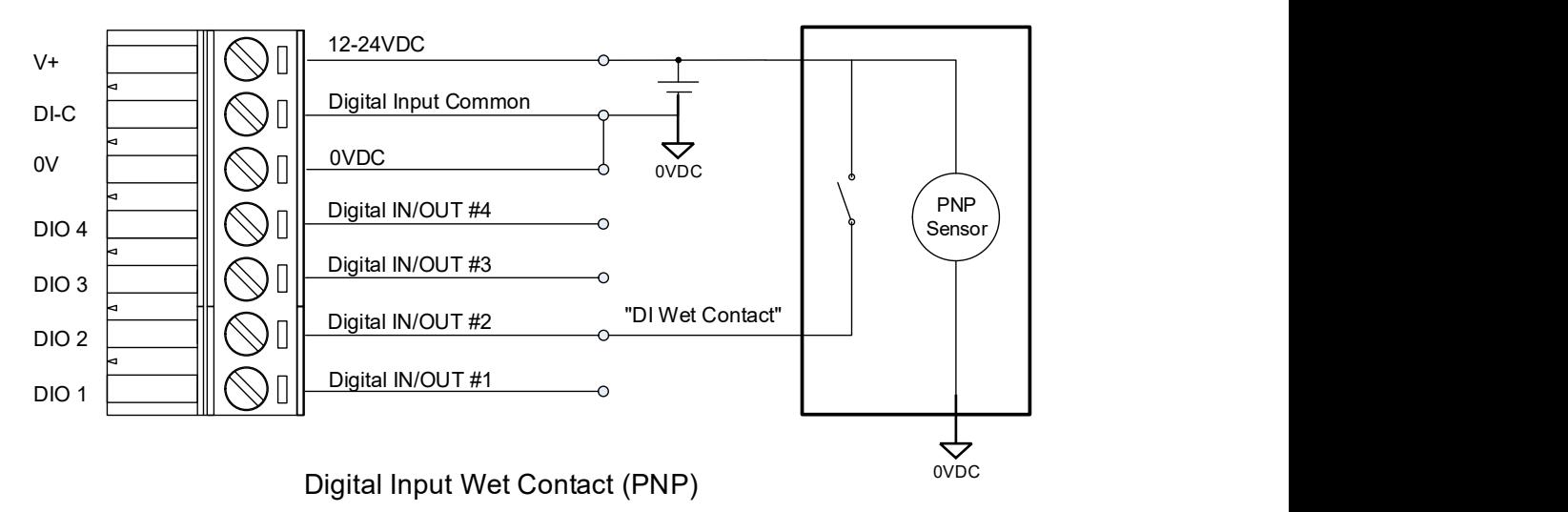

## 7. 설정 준비하기

BASSO-1040TL/DIO는 웹페이지 또는 BASSO-IO-Config를 이용하여 설정할 수 있습니다.

BASSO-1040TL/DIO를 네트워크에 연결하기 위해서는 RJ45 Ethernet 포트가 필요하며, Ethernet은 10/100Mbps Ethernet 연결(자동인식)을 지원합니다. BASSO-1040TL/DIO의 LAN포트는 Auto MDIX기능을 지원하므로, Cross Ethernet Cable과 Direct Ethernet Cable 모두 사용이 가능합니다.

먼저 BASSO-1040TL/DIO에 공급되는 입력 전압이 5~24V 1A와 일치하는지 확인하고 올바르게 전원을 인가해 줍니다. 전원이 정상적으로 공급되는 경우에 BASSO-1040TL/DIO은 전원이 켜지면서 부팅을 시작합니다. 동작 상태를 확인할 수 있는 LED는 RDY이며, RJ45 Ethernet 포트에 장착된 LED를 통해서도 상태를 확인할 수 있습니다.

BASSO-1040TL/DIO의 웹에 접근하기 위해서는 IP 주소가 필요합니다. 기본값으로 BASSO-1040TL/DIO에 고정 IP가 할당 되어 있습니다. 최초 접속 후 수동으로 다른 IP 주소를 입력하거나 BASSO-1040TL/DIO이 자동으로 DHCP 서버로부터 IP 를 할당 받도록 설정하는 것이 가능합니다. 이것은 사용자의 네트워크 환경 및 정책에 따라 다르지만 고유의 고정 IP를 BASSO-1040TL/DIO에 할당하는 것을 권장합니다.

#### Web을 이용하여 설정 시

BASSO-1040TL/DIO의 기본 IP 주소는 192.168.0.223으로 설정되어 있습니다. 이 주소로 접속하기 위해서는 PC가 192.168.0.223에 접속할 수 있도록 네트워크 설정을 변경해야 합니다. 다음의 예제를 참고하여 설정하기 바랍니다.

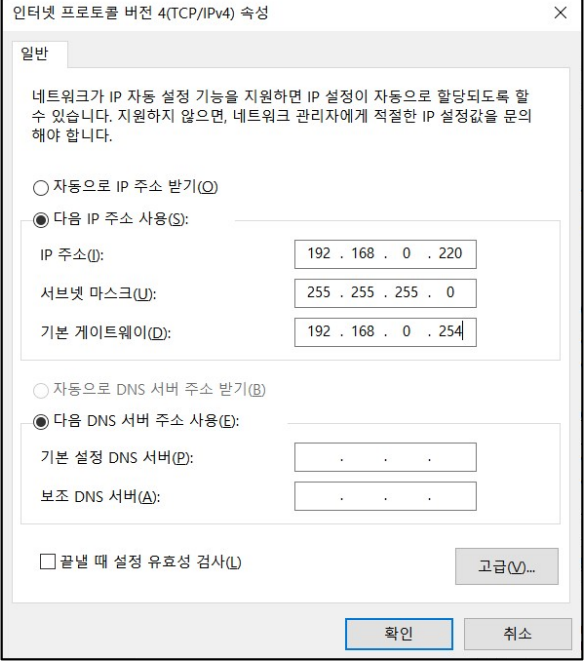

### 8. 설정하기

#### 웹에서 설정하기

#### 접속

웹 브라우저를 열고 BASSO-1040TL/DIO의 IP 주소를 입력하면 로그인 페이지가 나타납니다. 초기 ID와 Password는 basso/99999999(8자리)로 지정되어 있으며, 로그인 후 변경이 가능합니다.

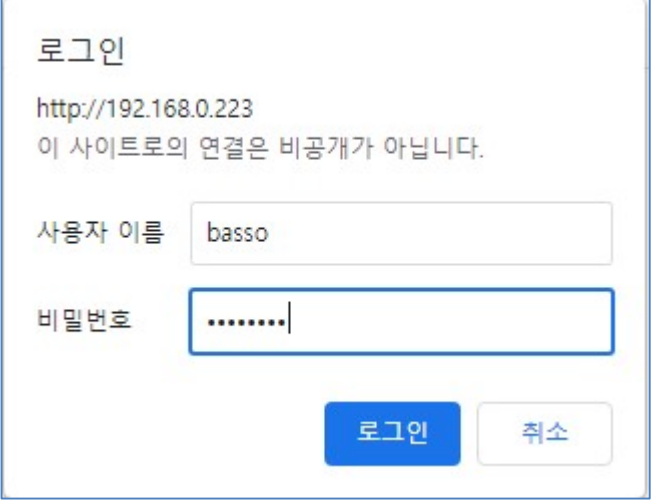

#### Network Setting

웹 설정 페이지 초기 화면에는 장비의 Network 정보를 보여 주는 Network Setting 설정 페이지가 나타납니다. 페이지의 화면은 다음과 같습니다

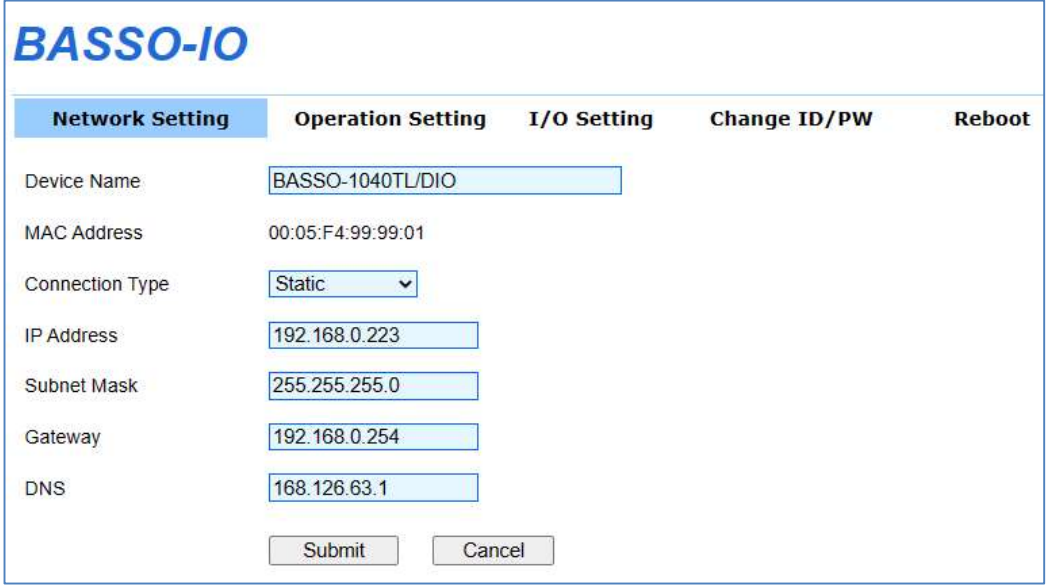

Network Setting 에서는 네트워크 환경에 대해 설정합니다. 설정을 변경하고 나면 반드시 [Submit] 버튼을 눌러 변경된 값을 저장하고 실제 장비 동작에 적용시키기 위해서는 Reboot 메뉴를 통해 재 시작해야 합니다. 만일, 변경 내용을 저장하지 않고 종료하면 변경된 값은 손실됩니다.

[Submit] 버튼으로 수정한 값을 저장하지 않았다면 [Cancel] 버튼으로 수정 전의 값으로 다시 돌아 갈 수 있습니다.

#### Network Setting 페이지의 주요 기능은 다음과 같습니다.

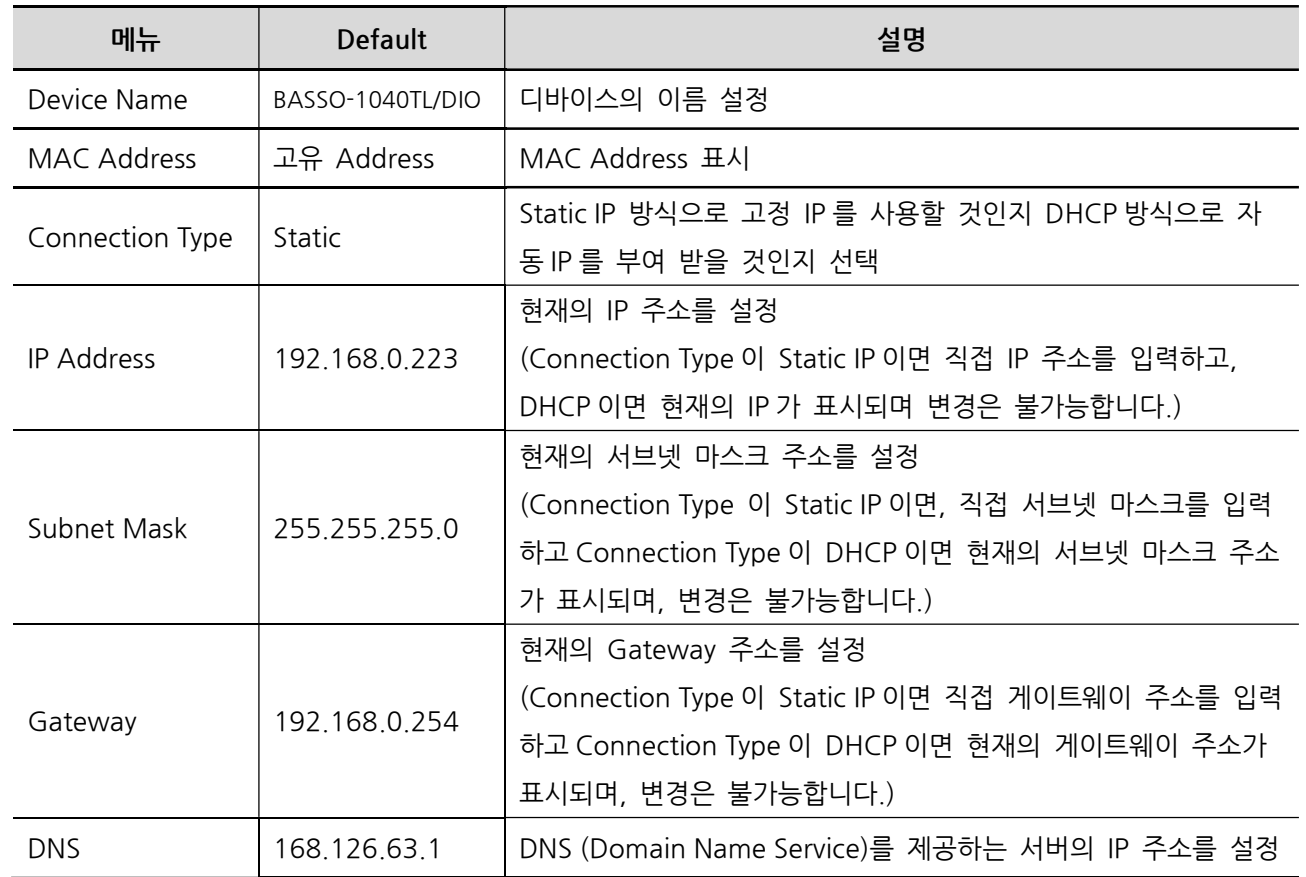

#### Operation Setting

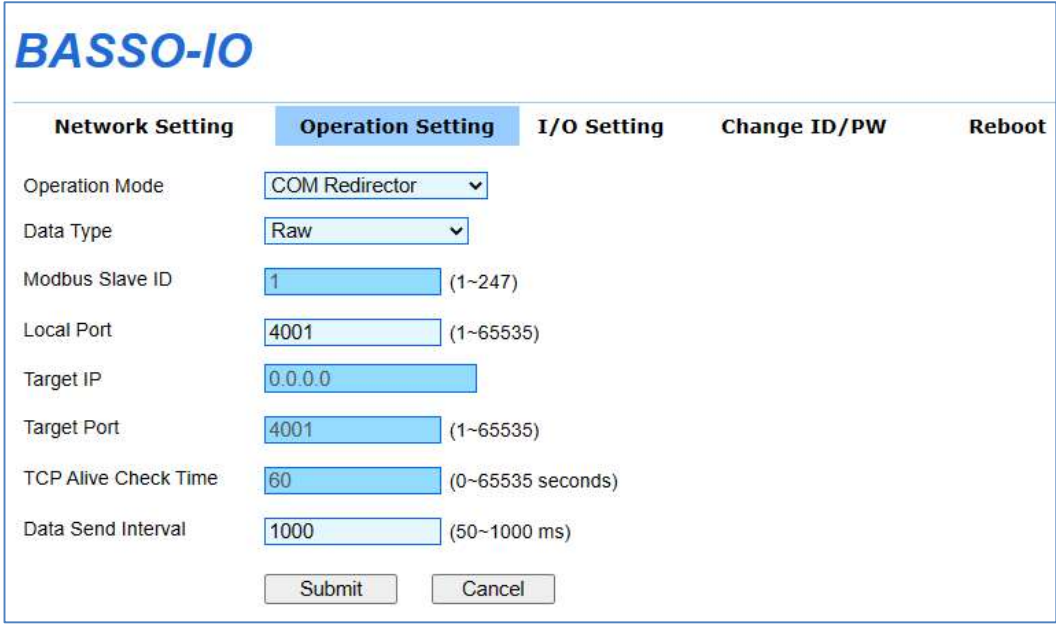

Operation Settings에서는 동작 모드를 설정합니다. 설정을 변경하고 나면 반드시 [Submit] 버튼을 누르고 변경된 값을 실제 장비 동작에 적용시키기 위해서는 [Reboot] 메뉴를 통해 재 시작해야 합니다. 만일, 변경 내용을 저장하지 않고 종료 하면 변경된 값은 손실됩니다.

[Submit] 버튼으로 수정한 값을 저장하지 않았다면 [Cancel] 버튼으로 수정 전의 값으로 다시 돌아 갈 수 있습니다. Operation Setting의 주요 기능은 다음과 같습니다.

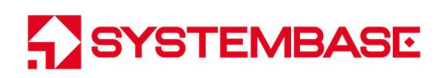

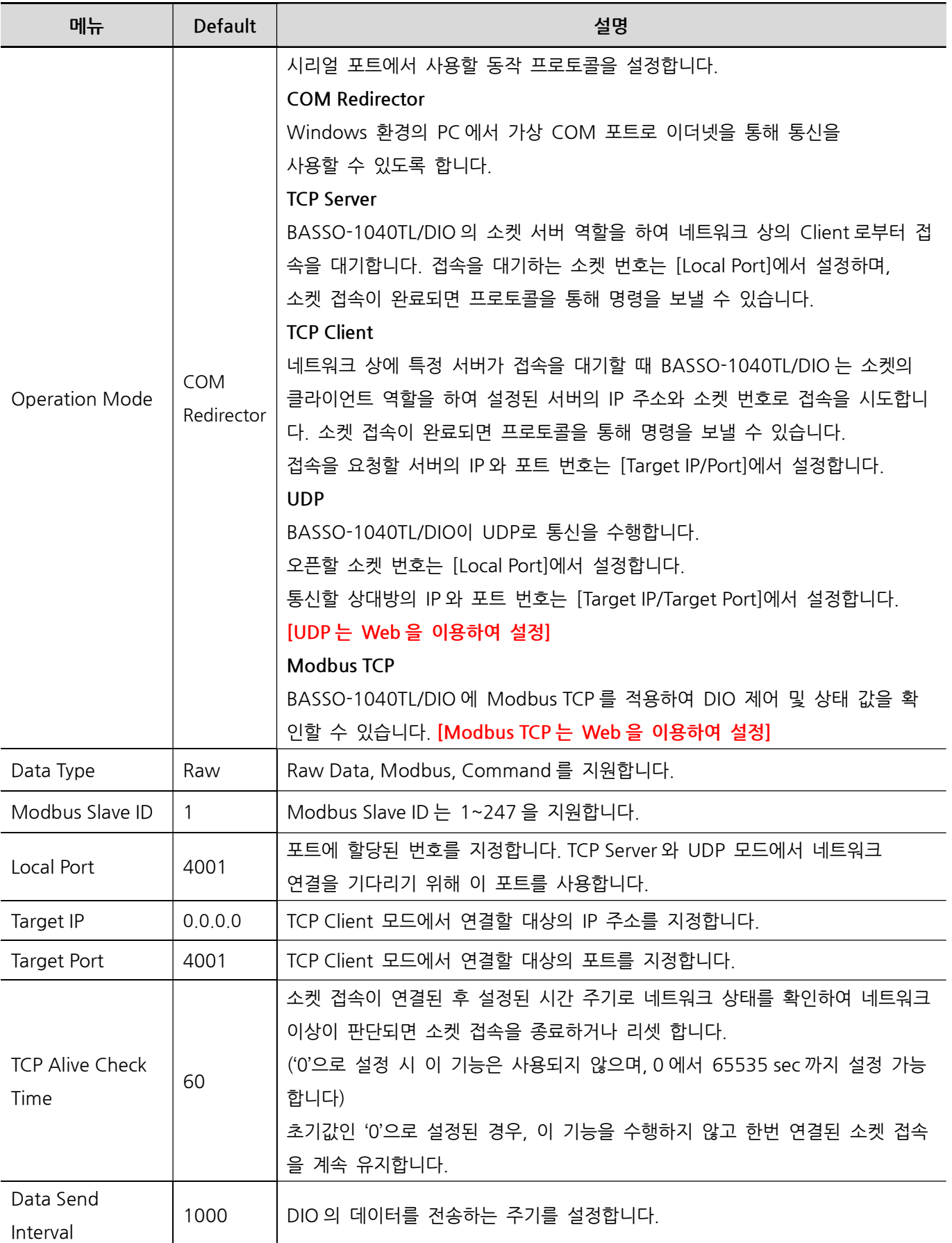

#### I/O Setting

DIO의 상태를 웹 화면에서 확인하거나 변경할 수 있습니다.

## **BASSO-IO**

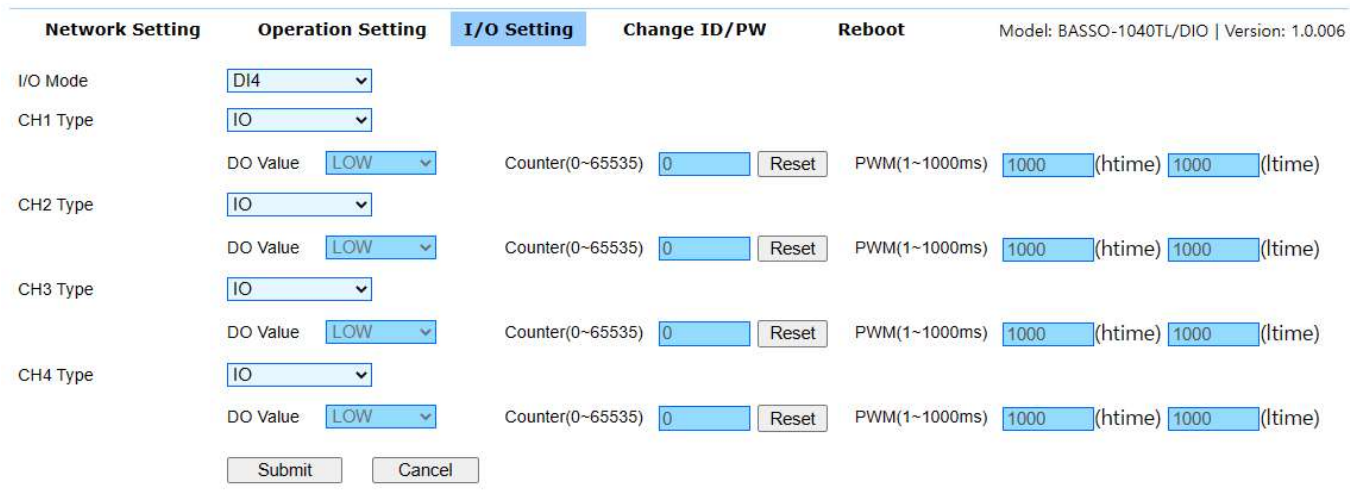

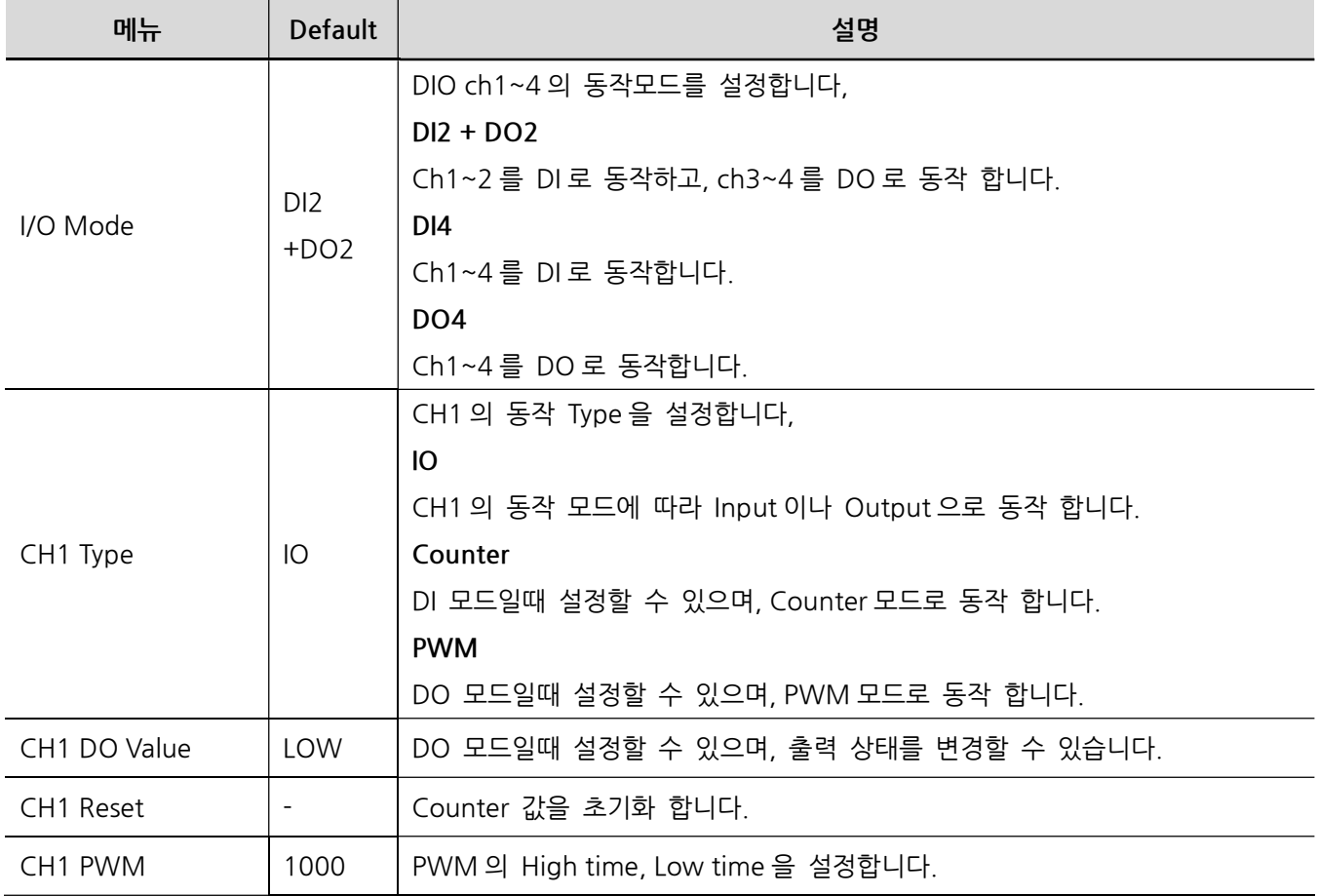

#### Change ID/PW

ID와 Password를 변경할 수 있습니다.

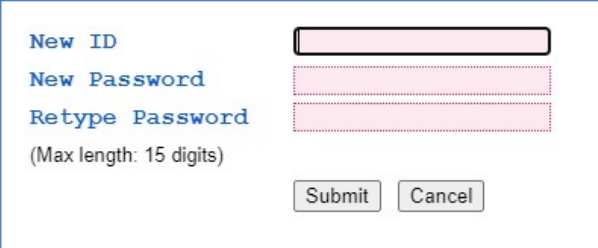

#### Reboot

장치가 재 시작 됩니다.

설정을 바꾸고 submit을 통해 설정 값을 저장하면 변경 사항이 반영되어 재 시작됩니다.

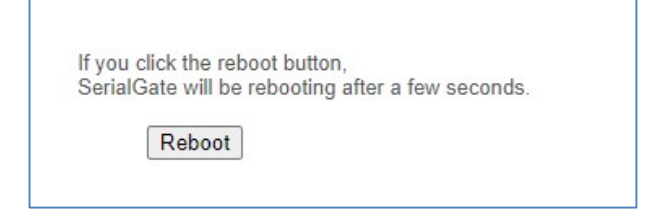

#### Factory Default

Factory Default를 실행하면 BASSO-1040TL/DIO에 저장된 모든 설정 값이 삭제되고, 초기 상태의 설정이 적용됩니다. 한 번 실행하면 다시 되돌릴 수 없습니다.

BASSO-1040TL/DIO의 스위치를 3초 이상 누르면 RDY LED가 빠르게 점멸하고 Factory Default가 됩니다.

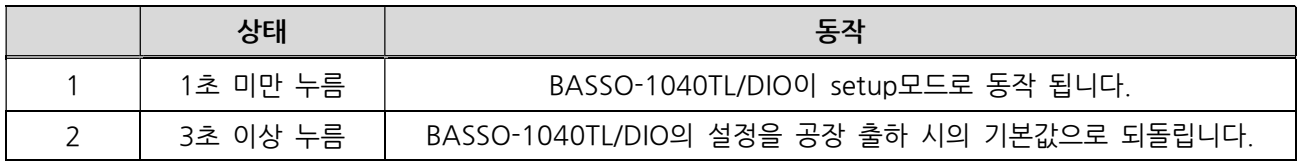

#### BASSO-IO Config로 설정하기

BASSO-1040DT/DIO에 전원을 인가하고 PC의 랜 포트(Ethernet 포트)에 연결하고 RST(리셋) 스위치를 1초 미만으로 눌러 설정 모드로 전환시켜 줍니다. 이때, RDY LED가 점등 됩니다.

BASSO-IO Config 유틸리티를 실행합니다.

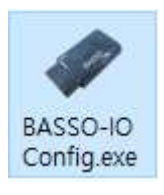

아래 그림과 같이 상단 메뉴바의 BASSO-IO  $\rightarrow$  Connect 메뉴를 선택합니다.

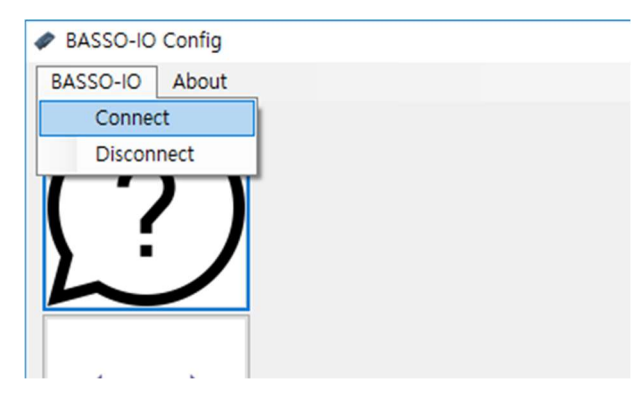

Network 탭을 선택한 뒤 BASSO-1040DT/DIO에 설정된 IP(초기 기본값 192.168.0.223) 입력과 비밀번호를 입력한 뒤 Connect 버튼을 눌러 줍니다.

\* BASSO-1040DT/DIO는 Serial을 통한 설정은 지원하지 않습니다.

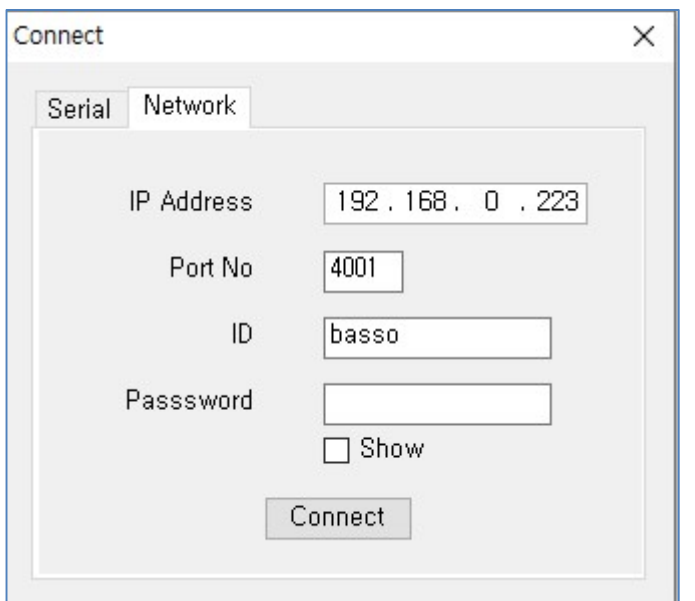

이때, 접속하는 ID/Password의 초기값은 basso/99999999입니다. basso는 소문자입니다.

#### Information

Information 메뉴에서는 BASSO-1040DT/DIO의 기본 설정 정보를 출력합니다.

기본 정보 출력 외에 Firmware Update와 BASSO-1040DT/DIO의 연결 ID/PW를 변경할 수 있습니다.

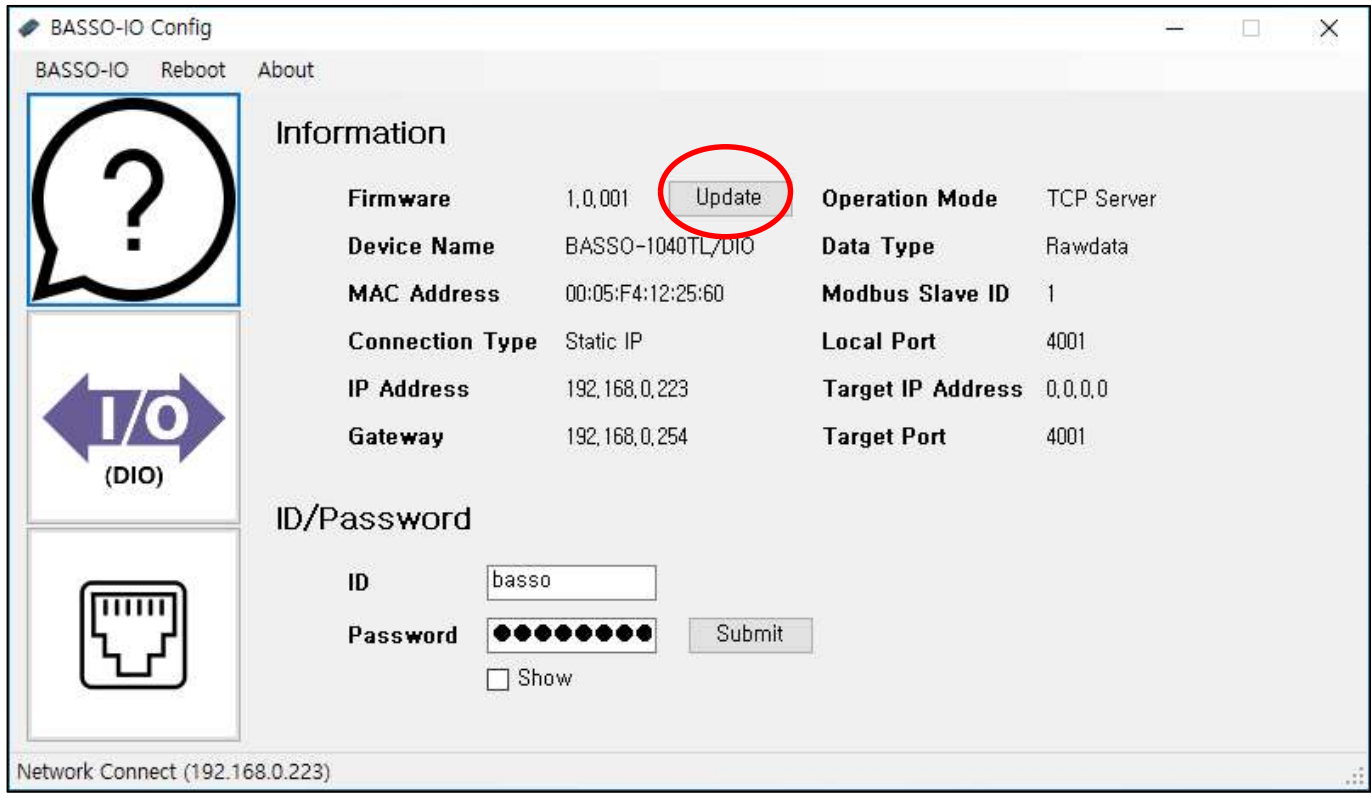

[Update]버튼은 BASSO-1040DT/DIO 제품의 Firmware Update를 하는 버튼입니다.

버튼을 눌러 펌웨어 파일을 선택하여 업데이트를 진행합니다.

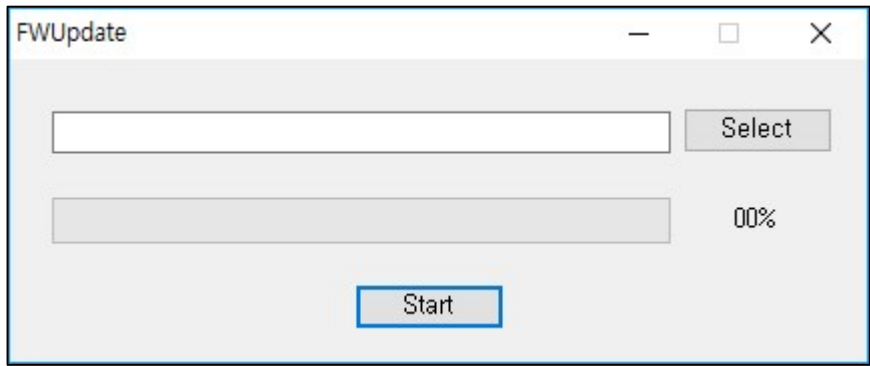

\* 펌웨어 업데이트는 SGConfig 유틸리티로도 가능하며 4. 참고자료를 참고하십시오

#### IO Port(DIO) Setting

IO Port(DIO) Setting에서는 BASSO-1040TL /DIO의 Digital I/O 관련 설정을 합니다.

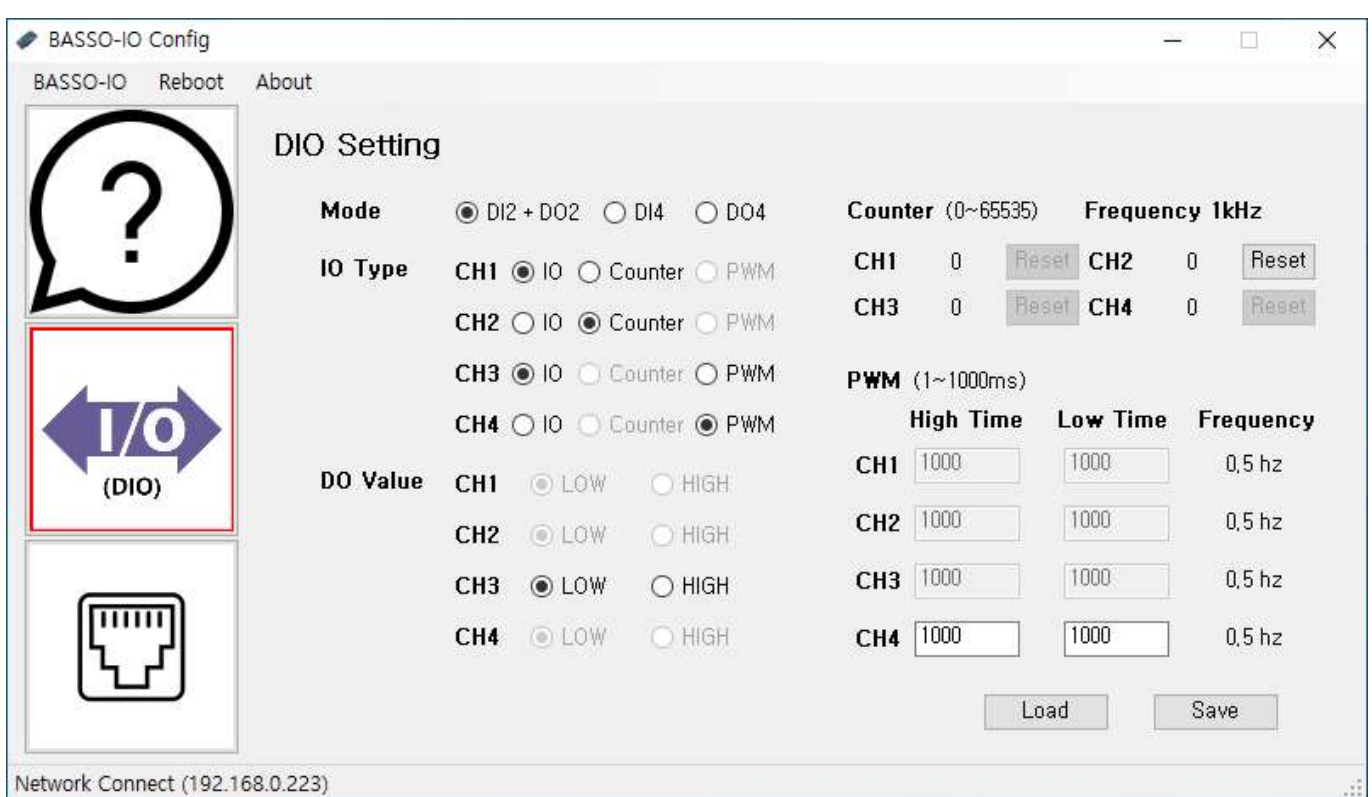

[IO Type-Counter] 설정 시 Counter값 Reset을 할 수 있습니다.

\* Counter값은 설정 모드 진입과 Reboot으로 재 동작 시에만 유지합니다.

\* BASSO-1040DT/DIO의 전원이 ON/OFF시 Counter값은 초기화 됩니다.

[IO Type-PWM] 설정 시 해당 채널의 PWM Time값을 설정할 수 있습니다.

[Load] 버튼을 클릭하면 현재 설정된 값의 상태를 보여줍니다.

[Save] 버튼을 클릭하면 변경한 내용의 설정 값을 저장시킵니다.

설정을 변경하고 나면 반드시 [Save] 버튼을 누르고 변경된 값이 실제 장비에 반영되었는지 확인합니다.

재 접속하여 다시 설정 값을 확인하려면 [Load] 버튼 클릭을 통해 확인할 수 있습니다. 만일, 변경 내용을 저장하지 않고 프로그램을 종료하면 변경된 값은 저장되지 않습니다.

\* 자세한 DIO 설정 정보는 8. 설정하기에서 웹 설정의 IO Setting 항목을 참고하십시오.

#### Network Setting

Network Setting 에서는 BASSO-1040TL/DIO 의 시리얼 포트에 관한 설정을 합니다.

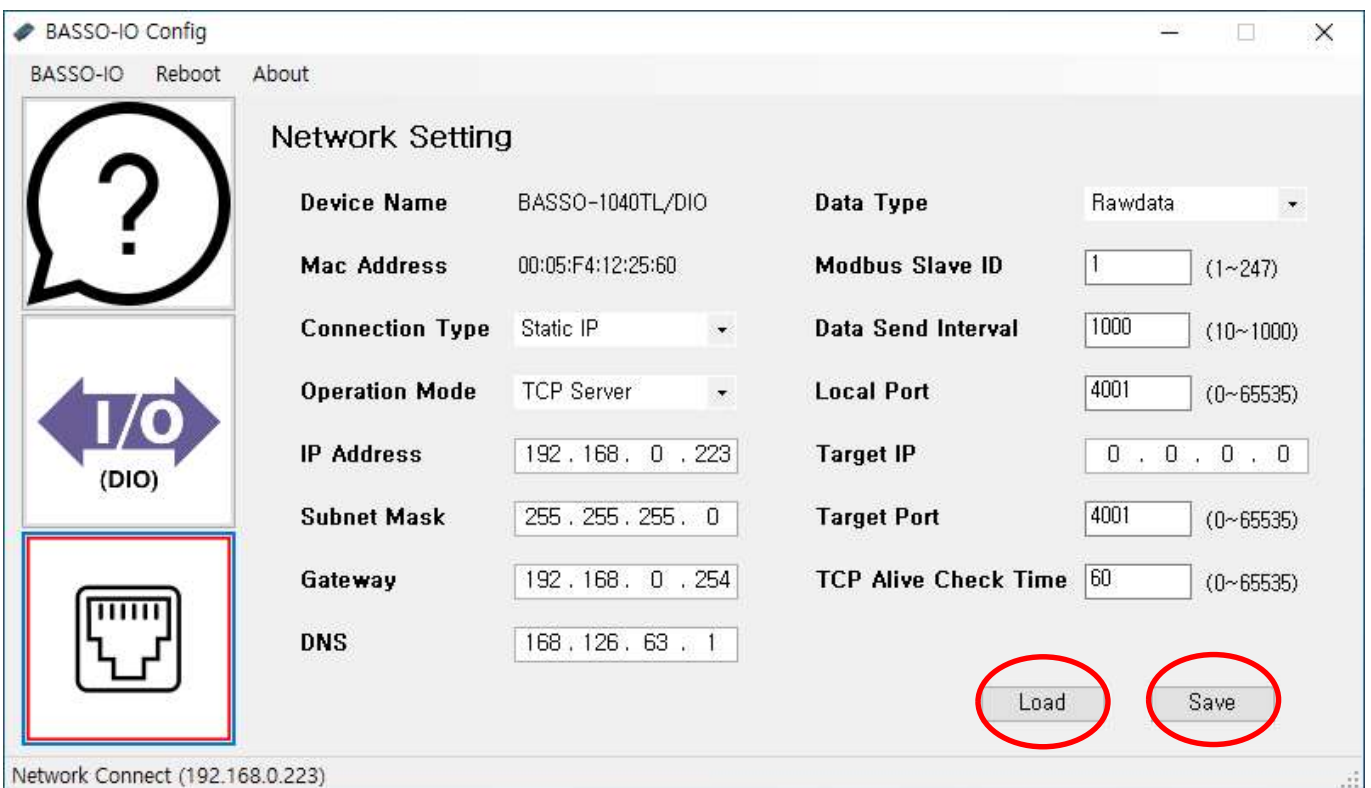

[Load] 버튼을 클릭하면 현재 설정된 값의 상태를 보여줍니다.

[Save] 버튼을 클릭하면 변경한 내용의 설정 값을 저장시킵니다.

설정을 변경하고 나면 반드시 [Save] 버튼을 누르고 변경된 값이 실제 장비에 반영되었는지 확인합니다.

재 접속하여 다시 설정 값을 확인하려면 [Load] 버튼 클릭을 통해 확인할 수 있습니다. 만일, 변경 내용을 저장하지 않고 프로그램을 종료하면 변경된 값은 저장되지 않습니다.

\* 자세한 Network Setting 설정 정보는 8. 설정하기에서 웹 설정의 Network Setting 항목을 참고하십시오.

#### Reboot

BASSO-1040TL /DIO 의 설정을 마치면, [Reboot]버튼을 눌러 BASSO-1040TL /DIO 를 재 시작하여 동작 모드로 전환시켜 줍니다.

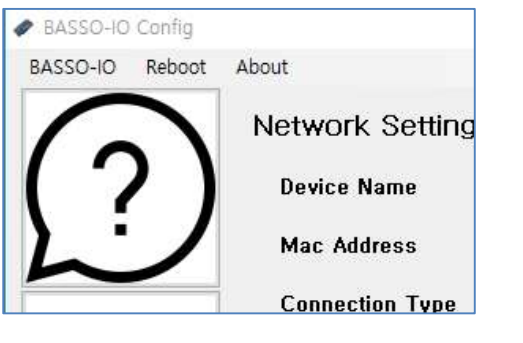

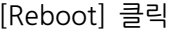

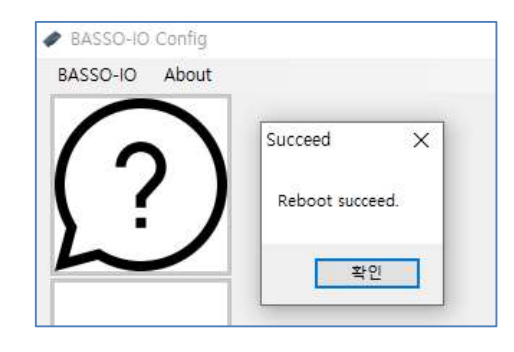

[Reboot] 클릭 Reboot Success

#### Raw Data 사용하기

Raw Data는 Data Type의 설정이 Raw Data 모드인 경우 사용 가능합니다.

아래 설명은 J1C 프로그램을 이용한 예제입니다.

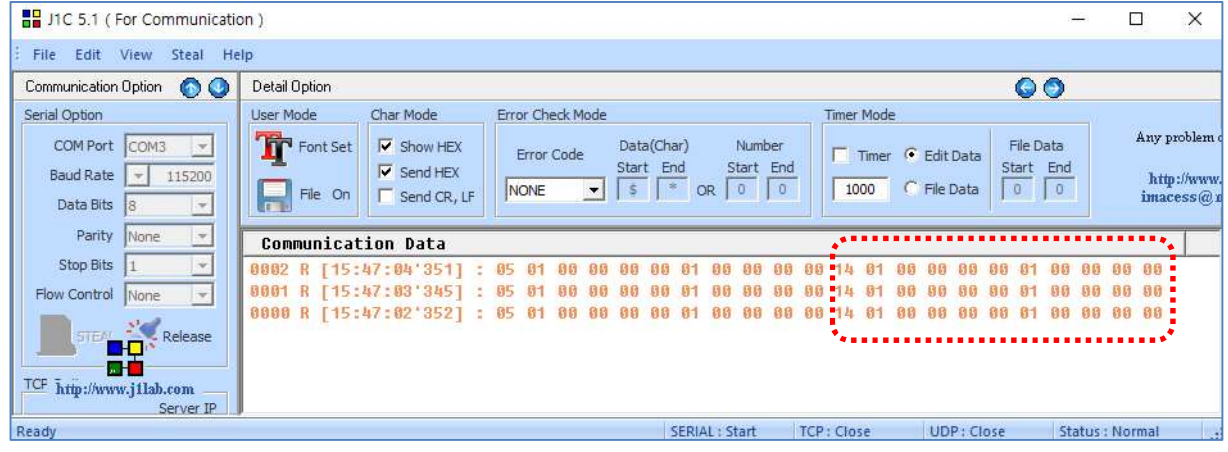

가상 COM Port 또는 TCP로 연결하면 DO 포트의 경우 11byte의 Data가 주기적으로 전송이 됩니다.

이 Data를 가지고 사용자는 자체 어플리케이션에서 상태 값으로 표현할 수 있습니다.

수신한 11byte를 HEX값으로 변환하여 보기를 하면,

< Packet Sample>

14 01 00 00 00 00 01 00 00 00 00

14: Port Table Number (아래 표 참조)

01: Do#3 Port Type (Output/PWM)

00 00 00 00: Do#3 Port 상태

01: Do#4 Port Type (Output/PWM)

00 00 00 00: Do#4 Port 상태

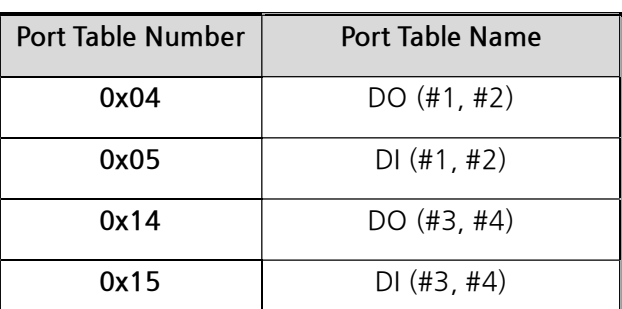

<표 Port Table Number>

※ 참고: 범용적으로 사용되고 있는 통신 Emulator인 Tera Term에서는 Hex 값을 확인할 수가 없습니다.

Hex View 가 가능한 시리얼 통신 프로그램을 이용해야 합니다.

#### Raw Data – DO 제어

BASSO-1040TL/DIO에서의 Output포트인 DO(Digital Output)의 상태를 제어할 수 있습니다.

Serial을 통해서 제어 명령을 BASSO-1040TL/DIO로 전달하여 DO를 제어할 수 있습니다.

제어 명령의 구조(프로토콜)는 3byte로 구성되어 있으며, 자세한 내용은 다음과 같습니다.

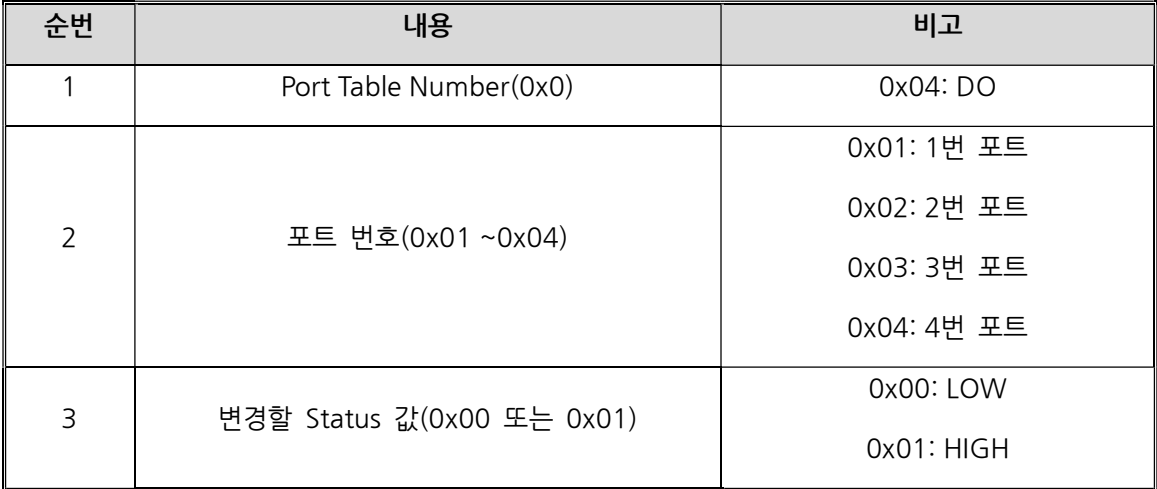

전송할 3byte는 반드시 HEX값으로 변환하여 전송해야 합니다.

제어 요청(송신) 패킷의 예를 들어 보면 다음과 같습니다.

0x04 0x01 0x01 //DO 1번포트를 ON

0x04 0x02 0x00 //DO 2번포트를 OFF

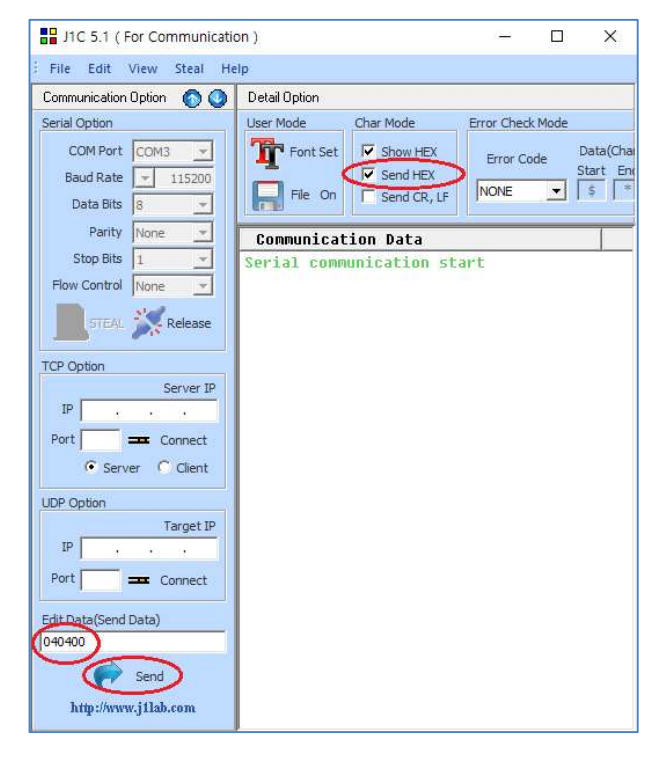

입력은 HEX 값으로 변환해서 Send 합니다.

#### Modbus 사용하기

Modbus 프로토콜은 Operation Mode가 Modbus TCP 이거나 Operation Mode가 COM Redirect이고 Data Type이 Modbus인 경우에 사용이 가능합니다.

아래 설명은 Modbus Poll을 이용한 예제입니다.

#### Modbus 데이터 확인 (Function 3)

Modbus 에서 Function 3(Read Holding Registers)로 Digital Input/Output 설정을 확인할 수 있습니다.

Modbus Poll프로그램의 메뉴에서 Connection → Connect를 선택하여 Modbus 접속 설정을 합니다.

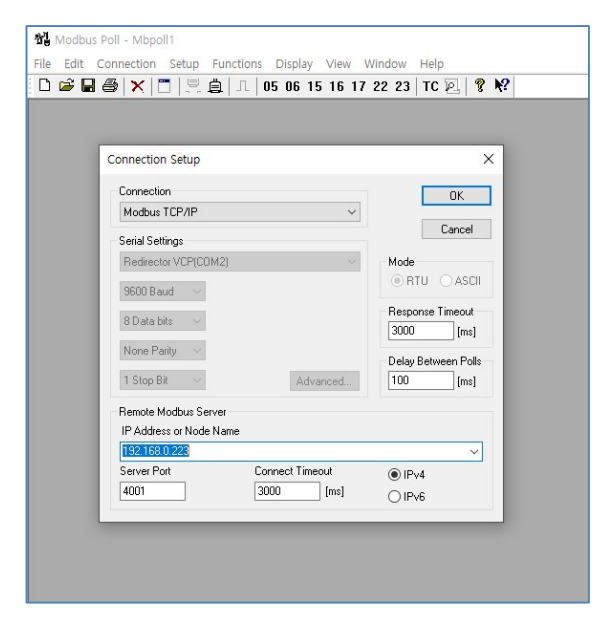

Modbus TCP/IP 또는 시리얼포트 선택하고, BASSO-1040TL/DIO의 IP 또는 가상 COM Port를 설정합니다. Response Timeout 설정하고, 설정이 완료되면 OK 버튼을 눌러 연결을 시도합니다.

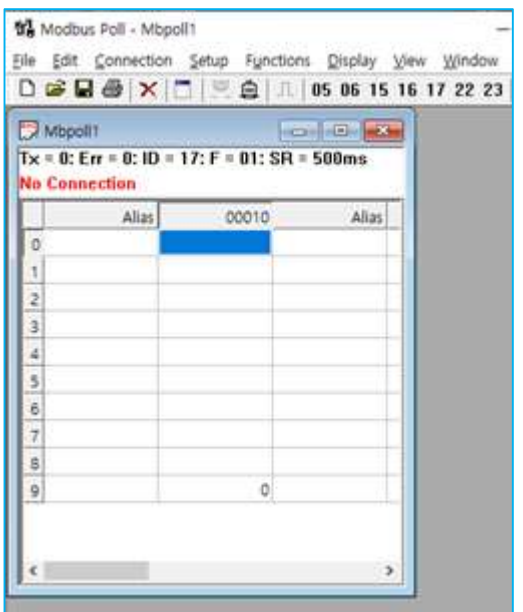

#### Read/Write Definition

메뉴의 Setup Read/Write Definition을 선택하여 BASSO-1040TL/DIO Register Map을 참조하여 작성합니다.

- Slave ID: BASSO-1040TL /DIO에서 설정된 Slave ID를 입력합니다.
- Function: 03 Read Holding Registers (4x)를 선택합니다. DIO 포트의 레지스트리가 40001~40017입니다.
- Address: 시작 Address를 '0'으로 입력합니다.
- Quantity: 읽어올 register 개수는 '17'을 입력합니다.
- 나머지 설정은 Default 값으로 합니다.

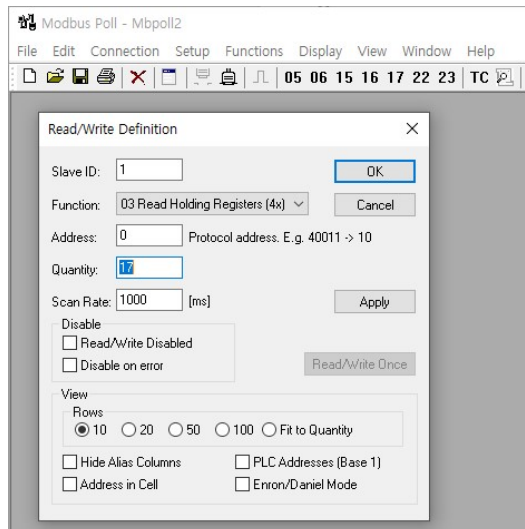

Modbus통신이 정상적으로 이루어지게 되면 아래 그림처럼 BASSO-1040TL /DIO의 각 I/O Port의 설정 정보를 확인할 수 있습니다. (Alias는 확인하기 쉽게 직접 별칭을 입력한 상태입니다.)

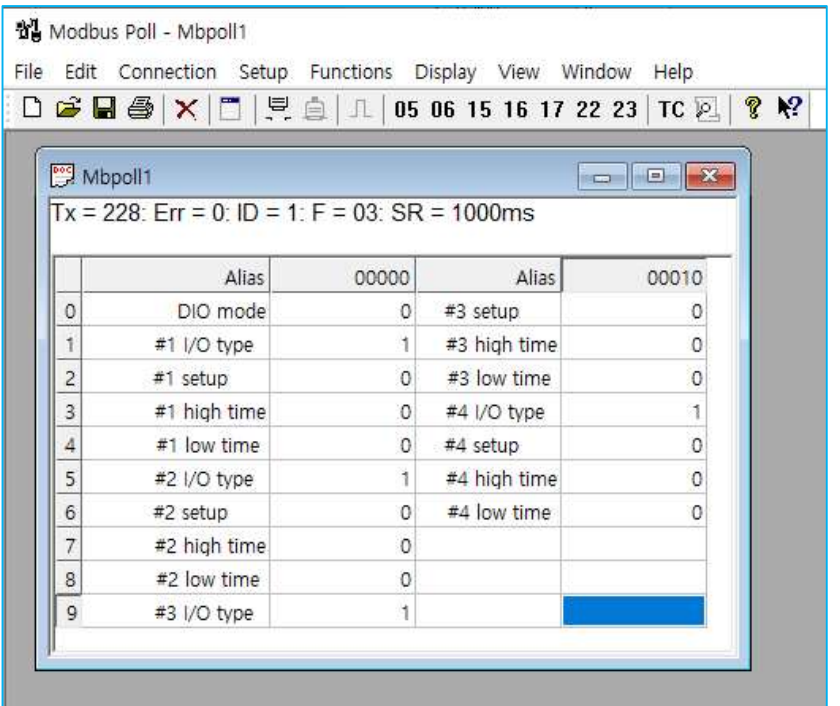

#### I/O Port 제어 방법

메뉴의 Function 06: Write Single Register 를 선택하고, Slave ID 와 Address, Value(값)을 쓰고 Send 버튼을 누르면 해당 Slave ID 로 명령이 전송됩니다.

아래의 예는 Slave ID 17 번의 #40003(2 번 Address; RO) 레지스터 값을 '1'로 쓰겠다는 뜻입니다.

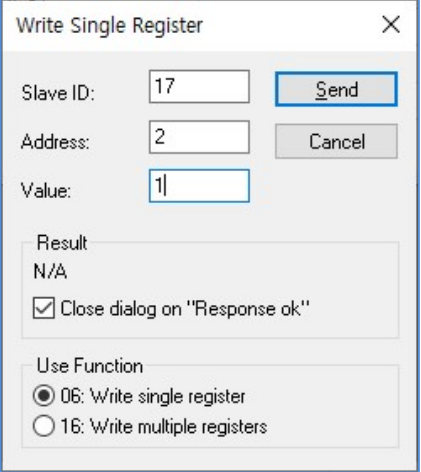

#### 통신 상태 디버깅

메뉴의 Display Communication을 선택하여 송, 수신 패킷을 확인할 수 있습니다.

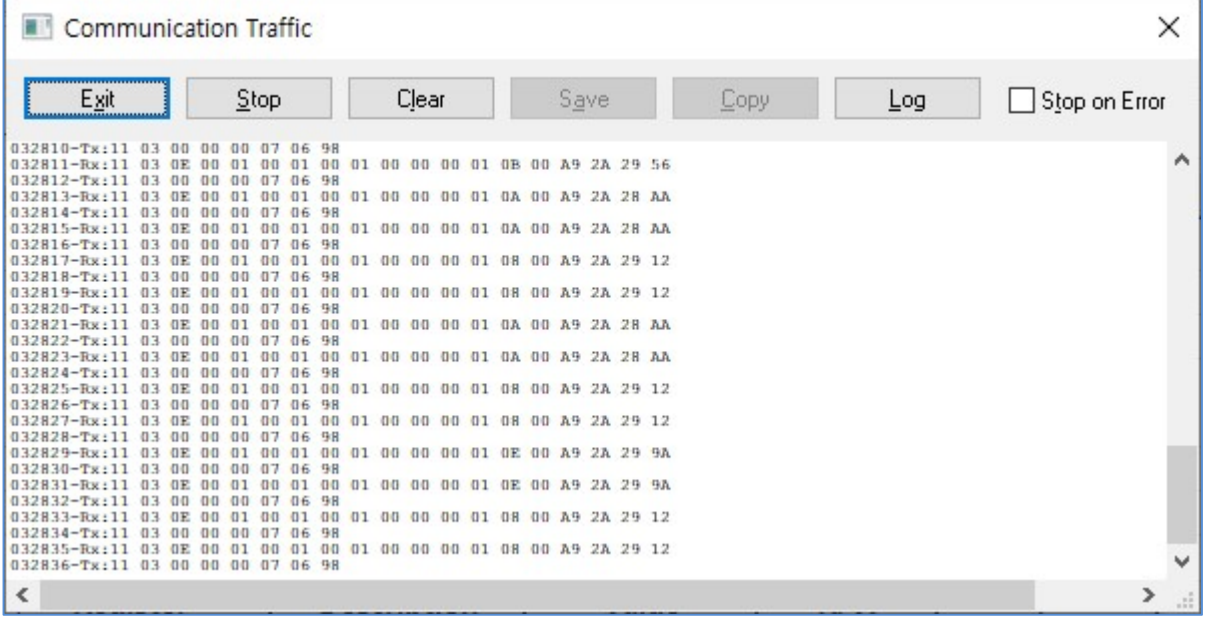

#### Modbus 데이터 확인 (Function 4)

Modbus 에서 Function 4(Read Input Registers)로 Digital Input/Output 데이터를 확인할 수 있습니다.

Modbus Poll 프로그램에서 new 를 클릭하여 새로운 document 를 만들고 아래와 같이 설정을 합니다.

#### Read/Write Definition

메뉴의 Setup Read/Write Definition을 선택하여 BASSO-1040TL/DIO Register Map을 참조하여 작성합니다.

- Slave ID: BASSO-1040TL/DIO에서 설정된 Slave ID를 입력합니다.
- Function: 04 Read Input Registers (3x)를 선택합니다. DIO 포트의 레지스트리가 30001~30018입니다.
- Address: 시작 Address를 '0'으로 입력합니다.
- Quantity: 읽어올 register 개수는 '18'을 입력합니다.
- 나머지 설정은 Default 값으로 합니다.

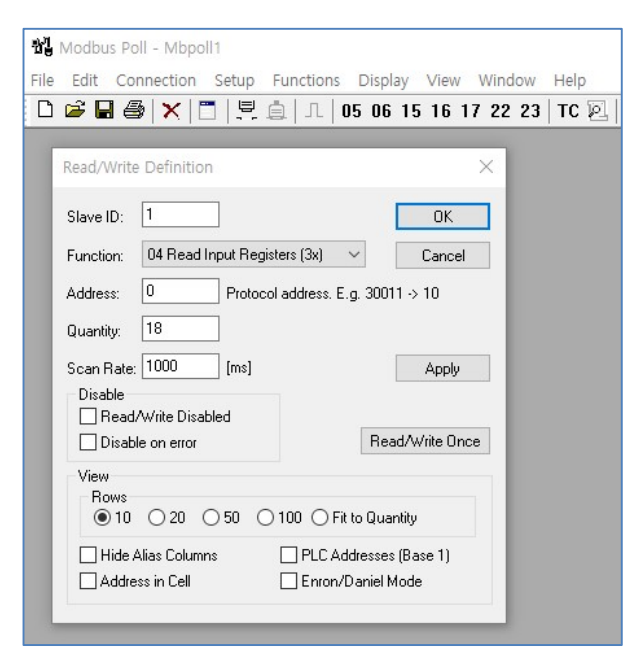

#### 통신 확인 및 데이터 확인

Modbus 통신이 정상적으로 이루어지게 되면 아래 그림처럼 BASSO-1040TL/DIO의 각 Port 데이터를 확인할 수 있습니다. (Alias는 확인하기 쉽게 직접 별칭을 입력한 상태입니다.)

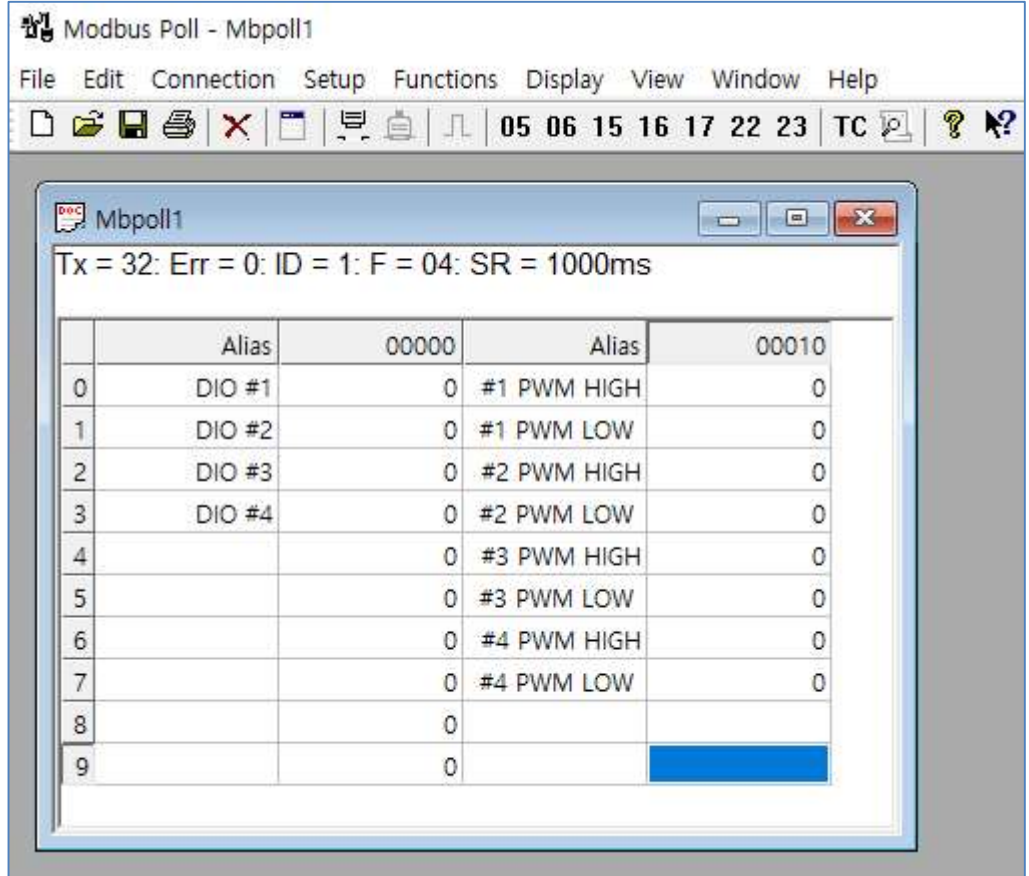

#### Command 사용하기

Command는 Data Type의 설정이 Command 모드일 경우 사용이 가능합니다. 아래 설명은 Tera Term 프로그램을 이용한 예제입니다.

Tera Term 프로그램을 실행한 후 키보드의 "Enter key"를 입력하여 아래와 같이 "Invalid Arguments !"를 확인하여 Command 모드로 동작 중인지 확인합니다.

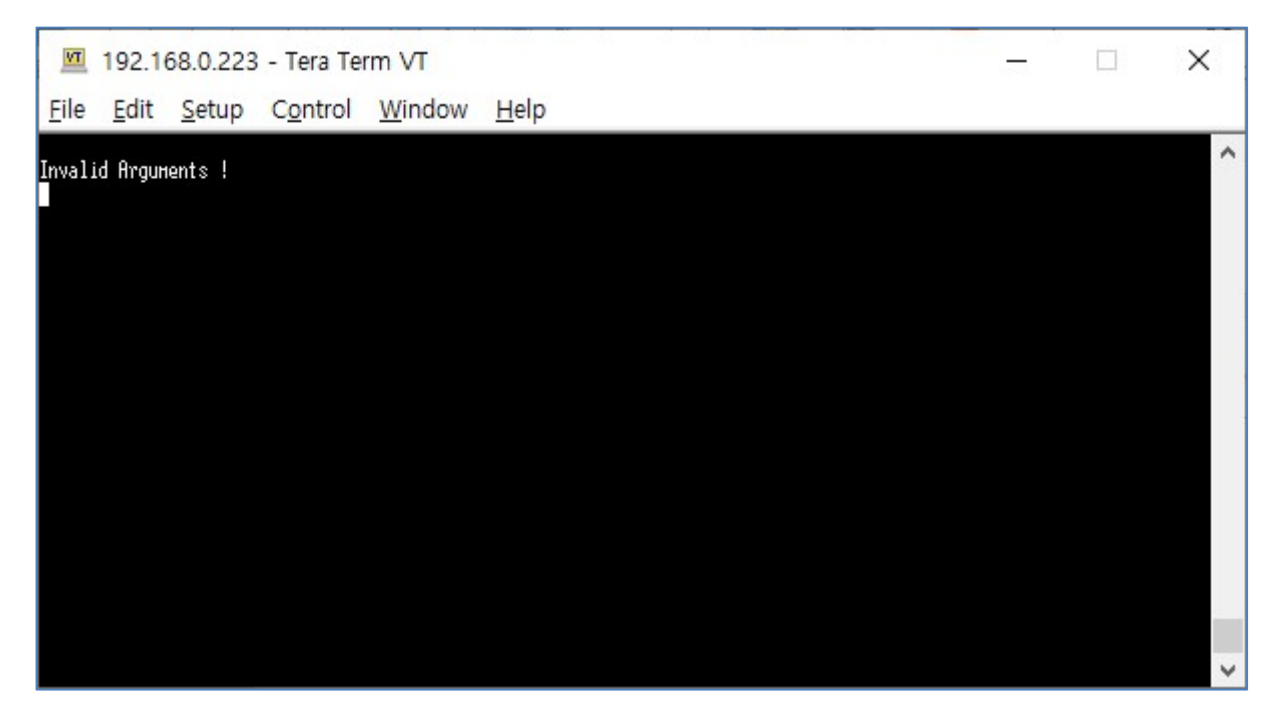

Tera Term에 키보드로 입력한 값을 확인하기 위해 메뉴에서 Setup → Terminal Setup을 클릭하여 세부설정을 합니다.

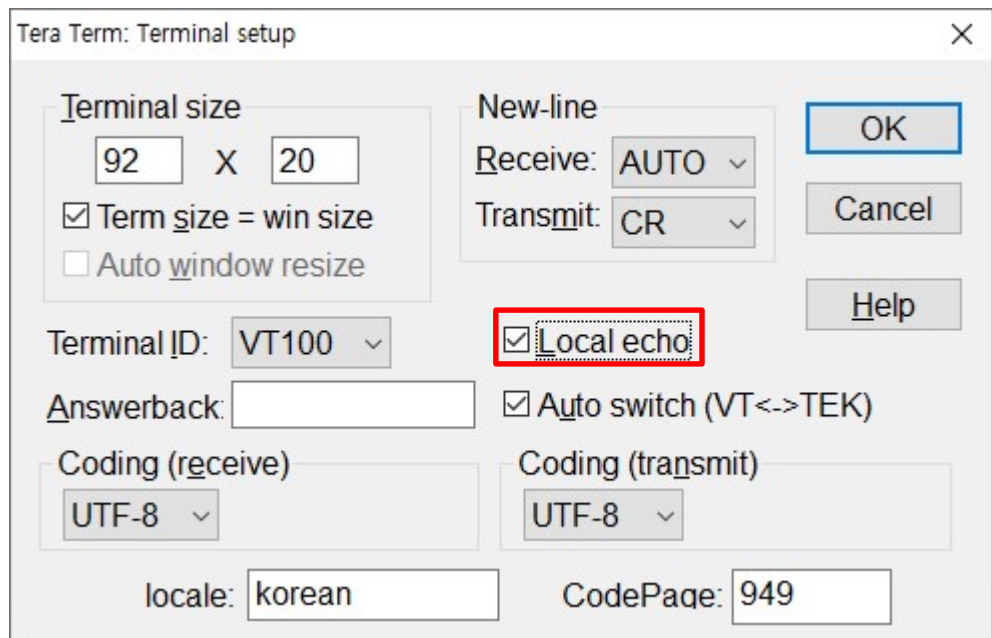

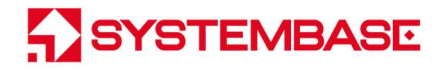

터미널 창에 '?'를 입력하여 명령어를 확인할 수 있습니다.

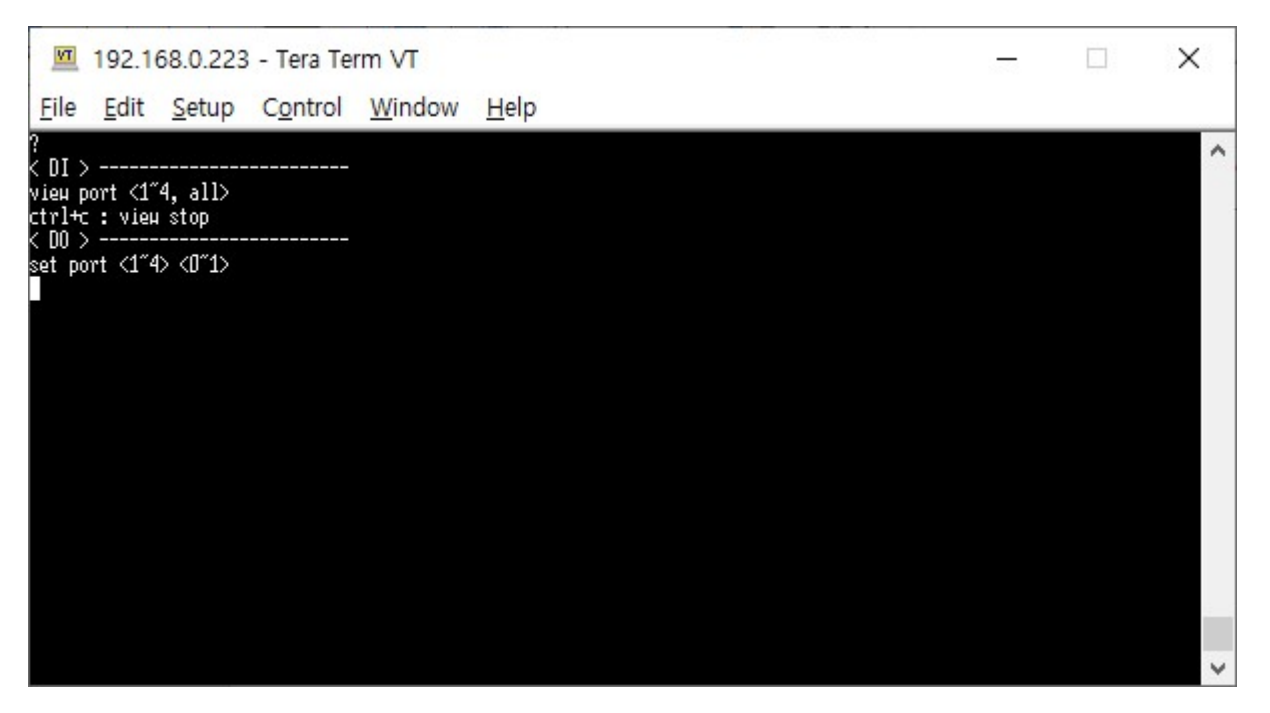

본 매뉴얼의 7. 설정하기에서 "DIO Setting"이 아래와 같이 설정되어 있는 예시를 기준으로 데이터 출력 내용입니다.

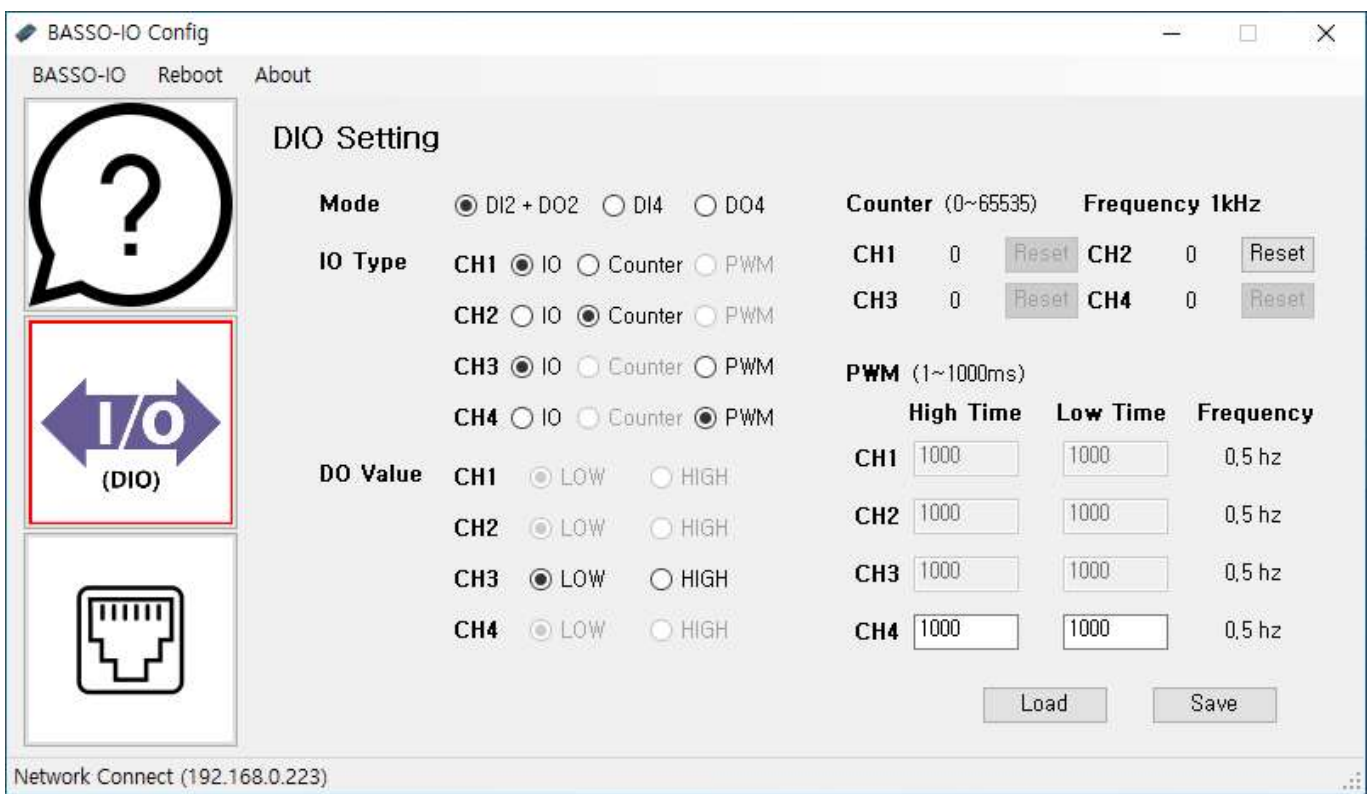

- Port 1: Digital Input
- Port 2: Digital Input Counter
- Port 3: Digital Output (Value=Low)
- Port 4: Digital Output PWM (High Time 1000ms, Low Time 1000ms)

터미널 창에 "view port 1"을 입력하면 Digital Input으로 설정된 port 1에 대한 데이터가 연속으로 출력됩니다. 키보드의 Ctrl+c를 누르면 데이터 출력이 중지됩니다.

SYSTEMBASE

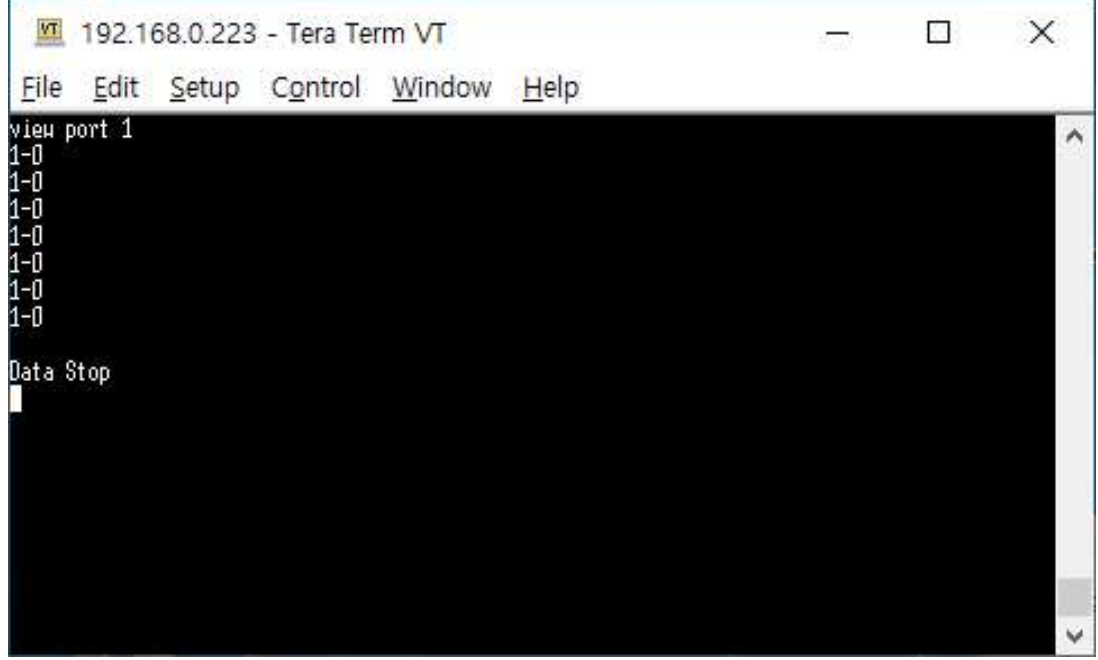

- 데이터 출력 "1-0"은 port 1의 데이터가 0(Low) 이라는 것을 의미합니다.

터미널 창에 "view port all"을 입력하면 port 1~4에 대한 데이터가 연속으로 출력됩니다.

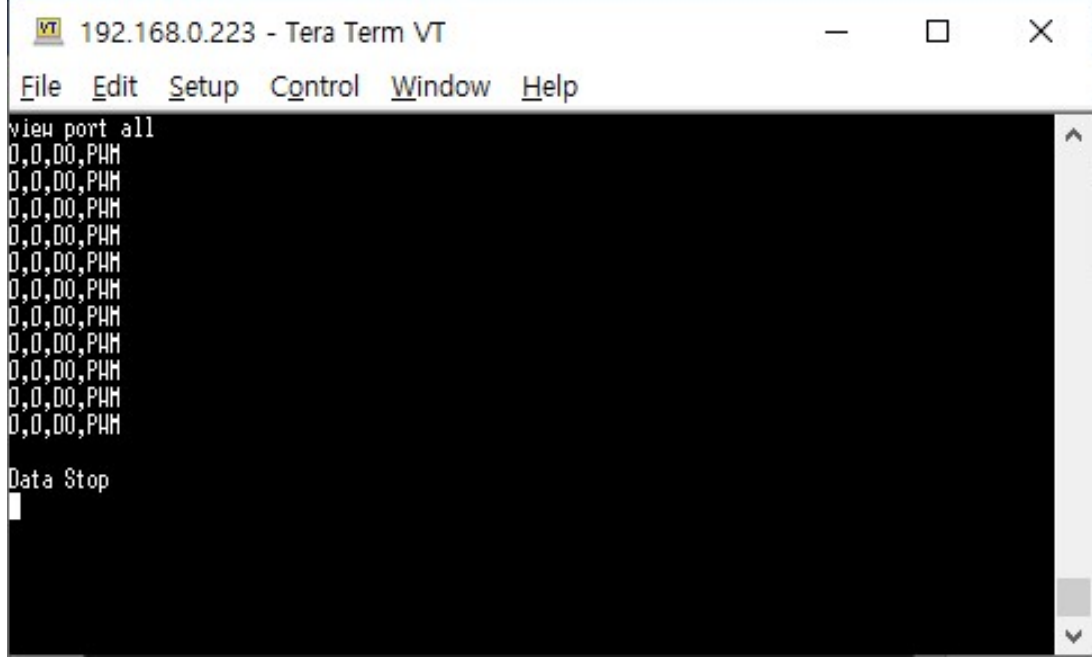

- 데이터 출력에서 ','로 각 포트를 구분합니다. (port1, port2, port3, port4)

- 데이터 출력은 Digital Input에 대한 값만 출력합니다. (DI, Counter)

- Digital Output의 경우 해당 IO Type을 출력합니다. (DO, PWM)

터미널 창에 "view port 3"을 입력하면 DO로 설정된 port 3에 대한 데이터가 1회 출력됩니다.

"view port 4"을 입력하면 PWM으로 설정된 port 4에 대한 데이터가 1회 출력됩니다.

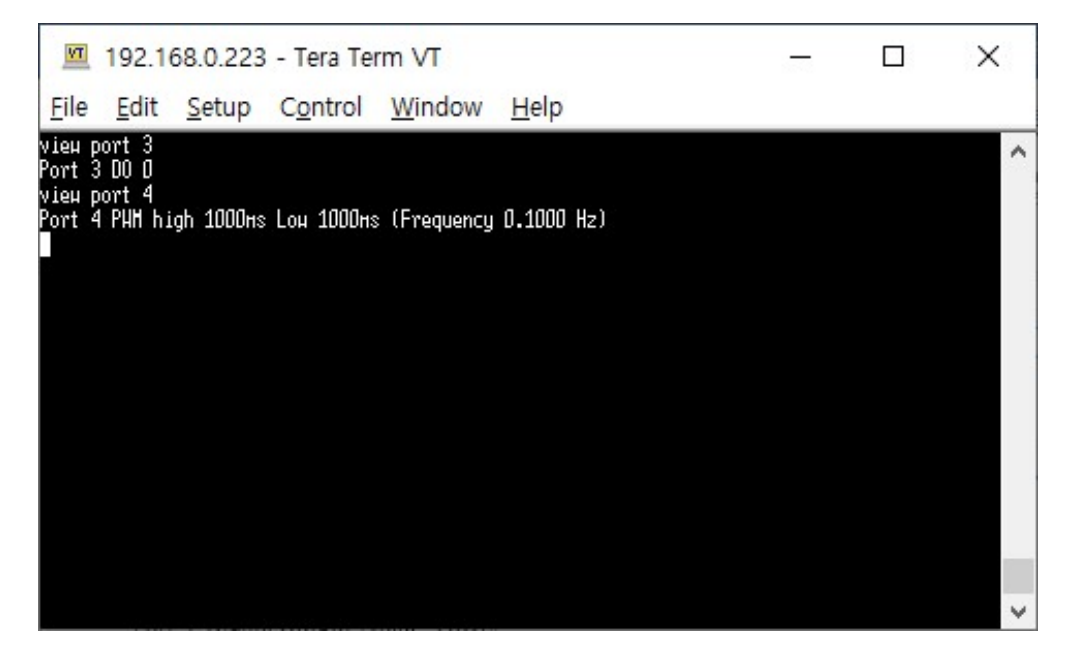

터미널 창에 "set port 3 1"을 입력하면 DO로 설정된 port 3의 Value가 High로 출력됩니다. set port 명령어는 DO로 설정된 포트만 적용됩니다.

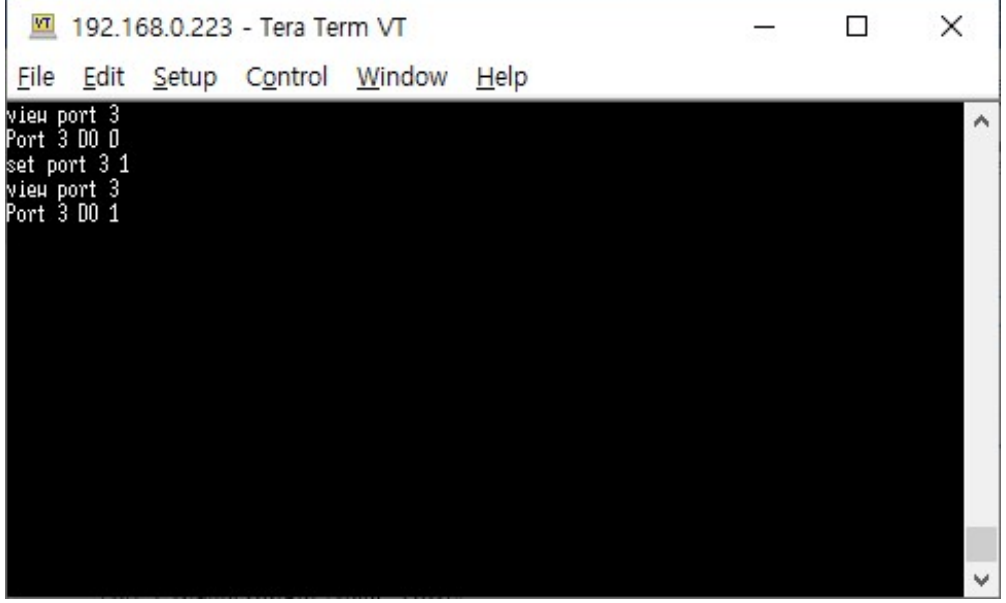

- view port 3 명령어로 DO Value = 0(Low) 확인

- set port 3 1 명령어로 DO Value = 1(High) 설정 (설정 적용 시 터미널 창에 출력되는 내용 없음)

- view port 3 명령어로 DO Value = 1(High) 확인

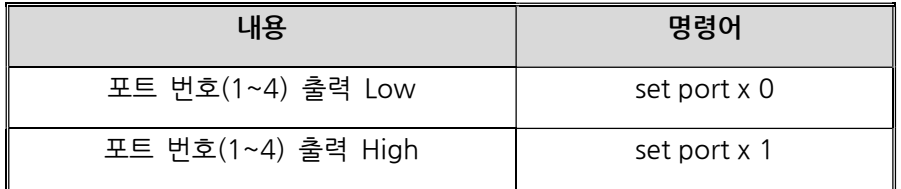

데이터 출력 주기는 설정모드에서 Network Setting의 Data Send Interval에 따라 출력됩니다.

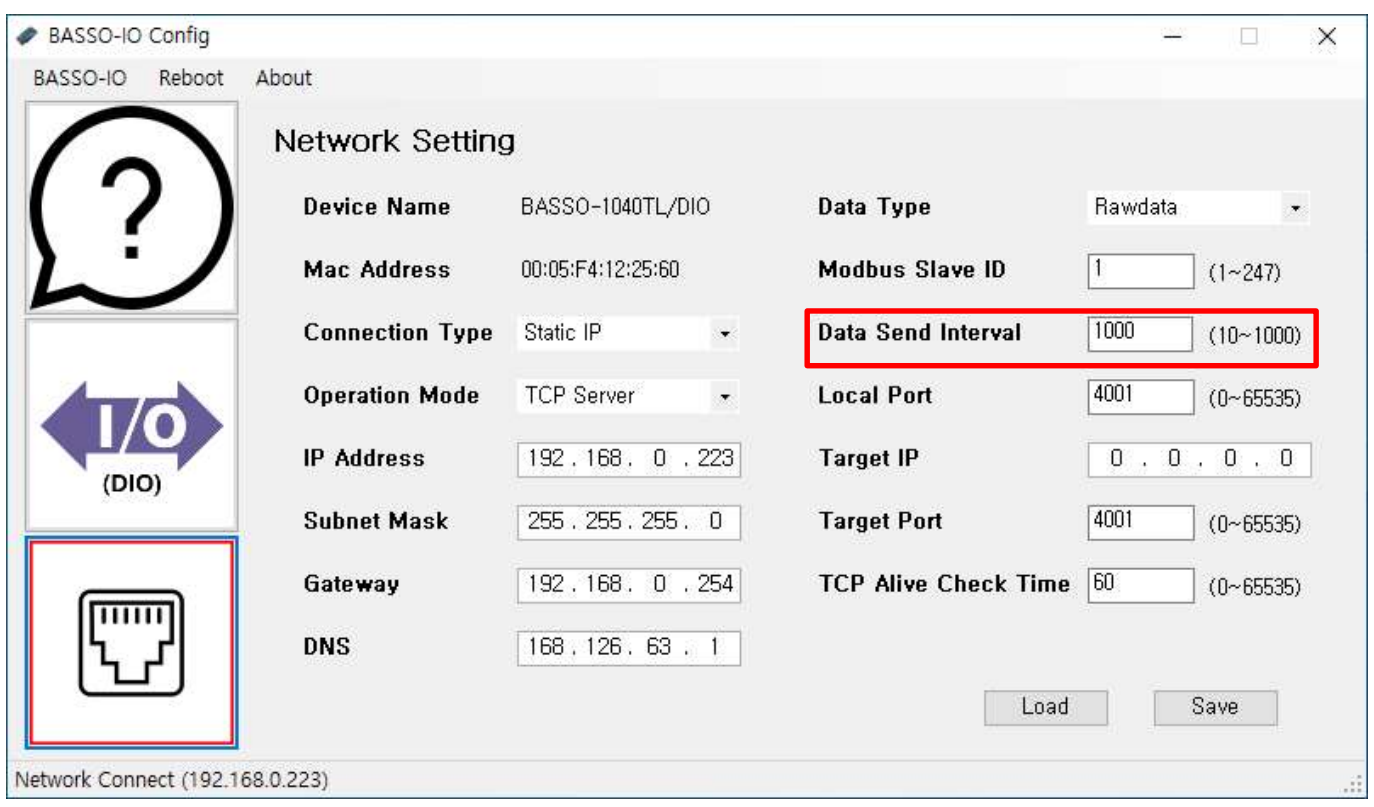

## 9. MODBUS MAP

BASSO-1040TL/DIO 의 지원하는 Modbus Function 및 Modbus Registers 는 아래의 표로 확인할 수 있습니다.

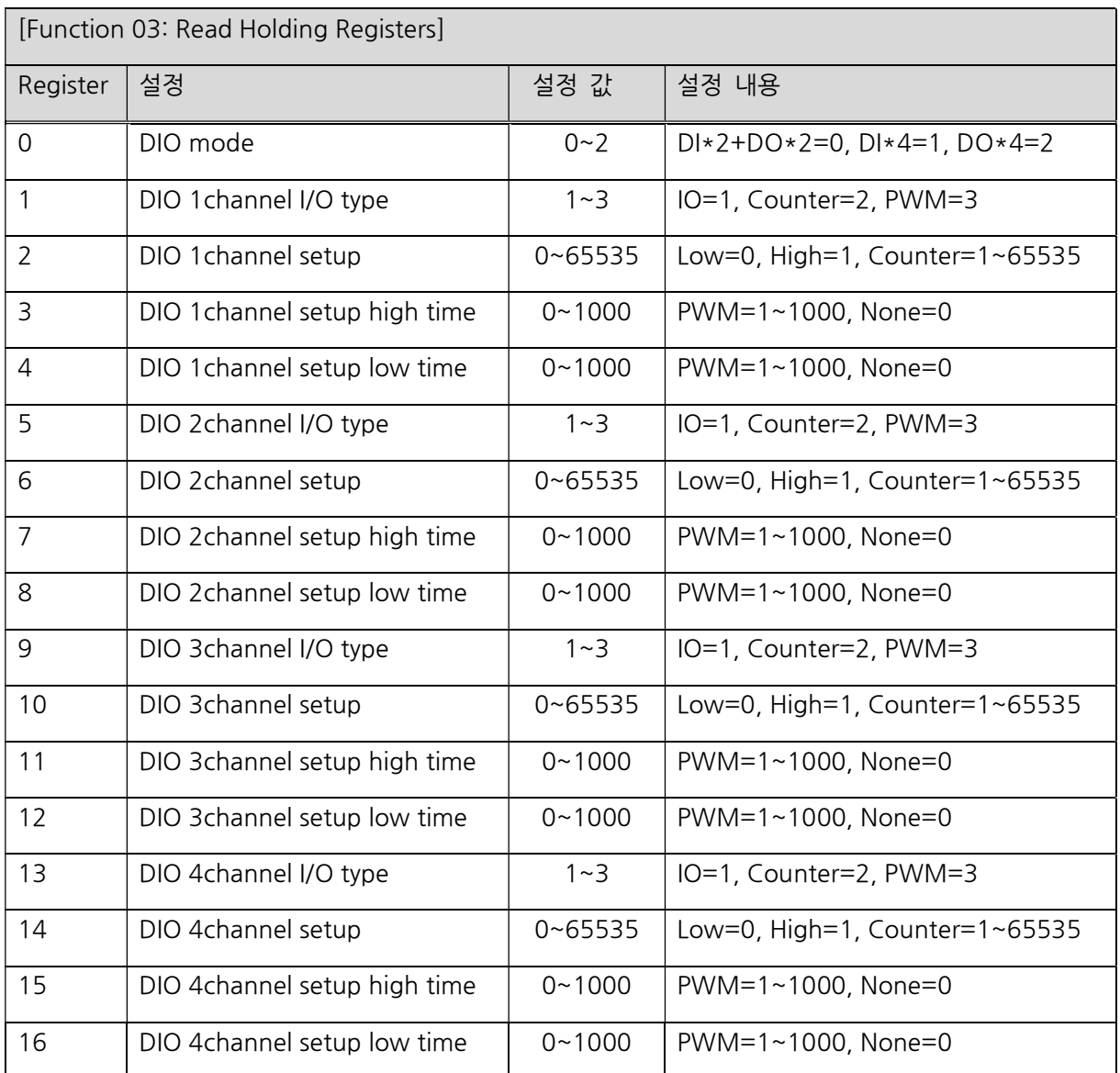

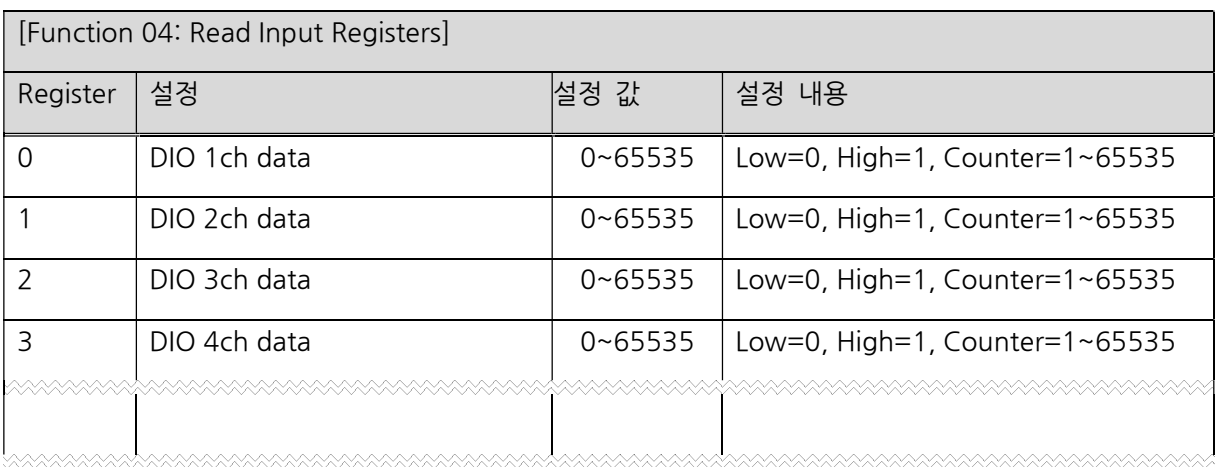

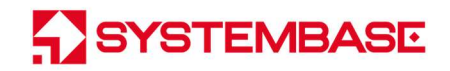

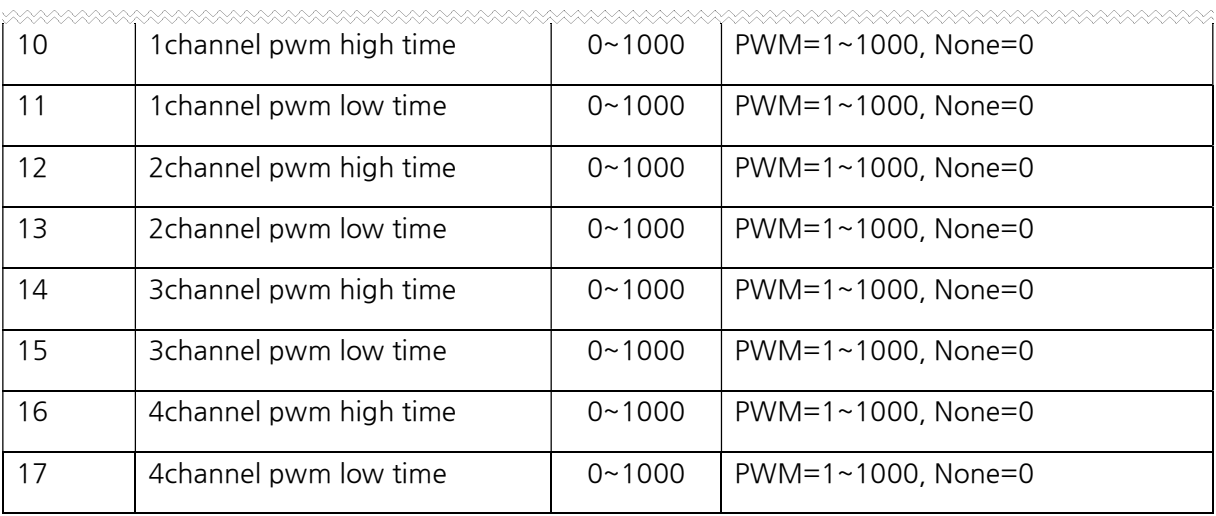

[Function 06 : Write Single Register]

A급 기기

이 기기는 업무용(A급)으로 전자파적합등록을 한 기기이니 판매자 또는 사용자는 이 점을 주의하시기 바라며, 가정 외의 지역에서 사용하는 것을 목적으로 합니다.

## ----------------------------- 참고 자료 --------------------------

## 1. 사양

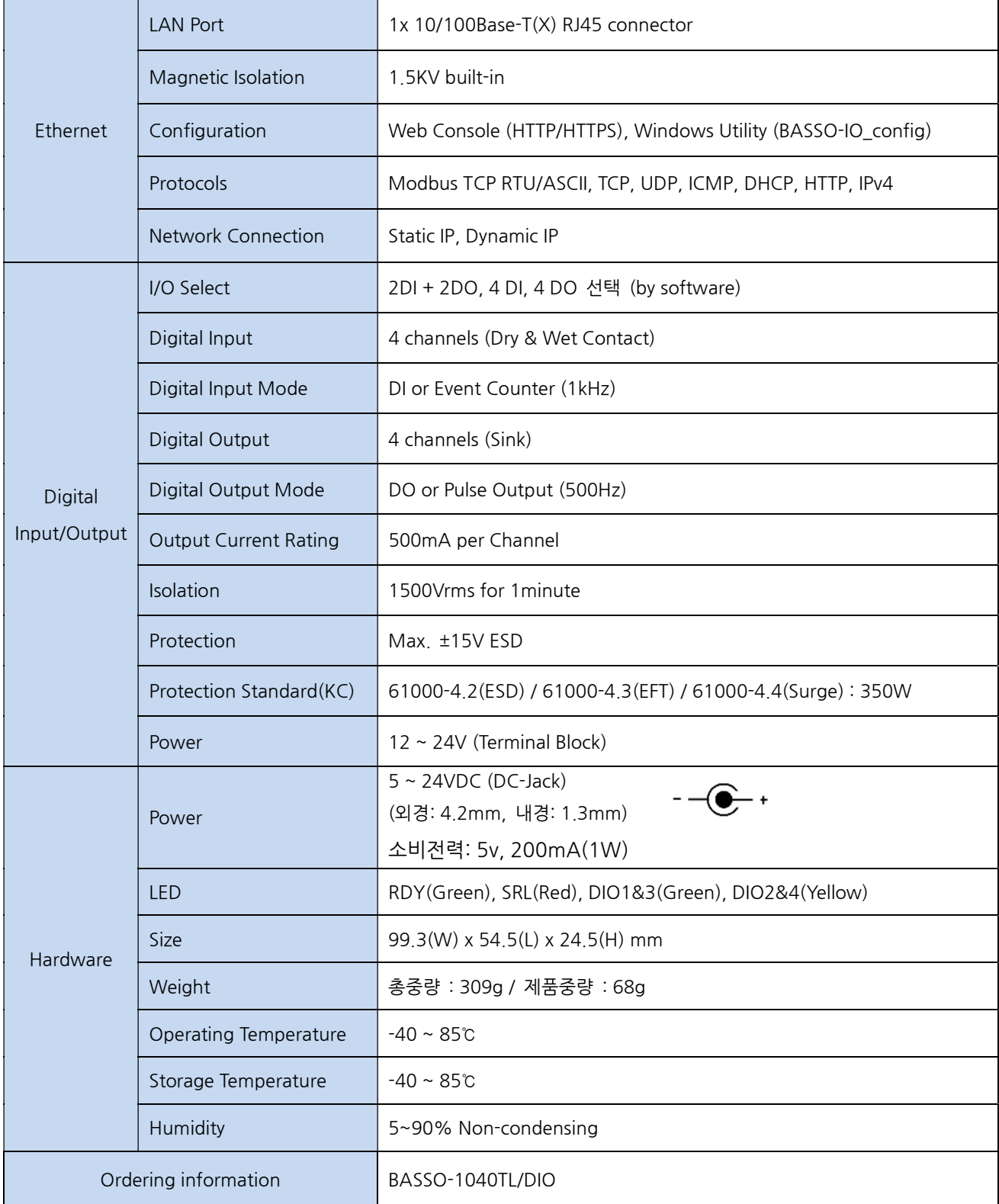

## 2. 치수도

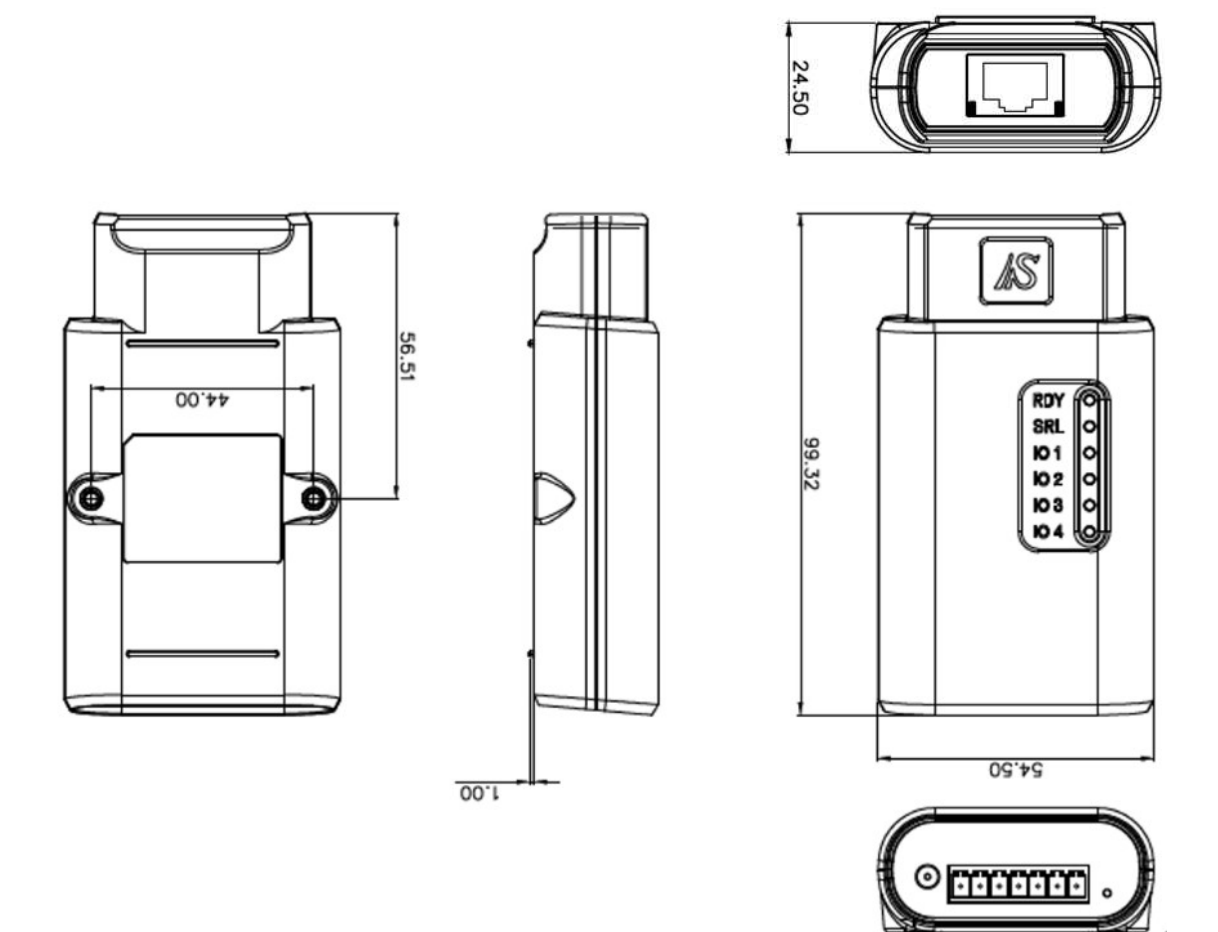

## 3. Digital Input/Output 포트 핀 사양

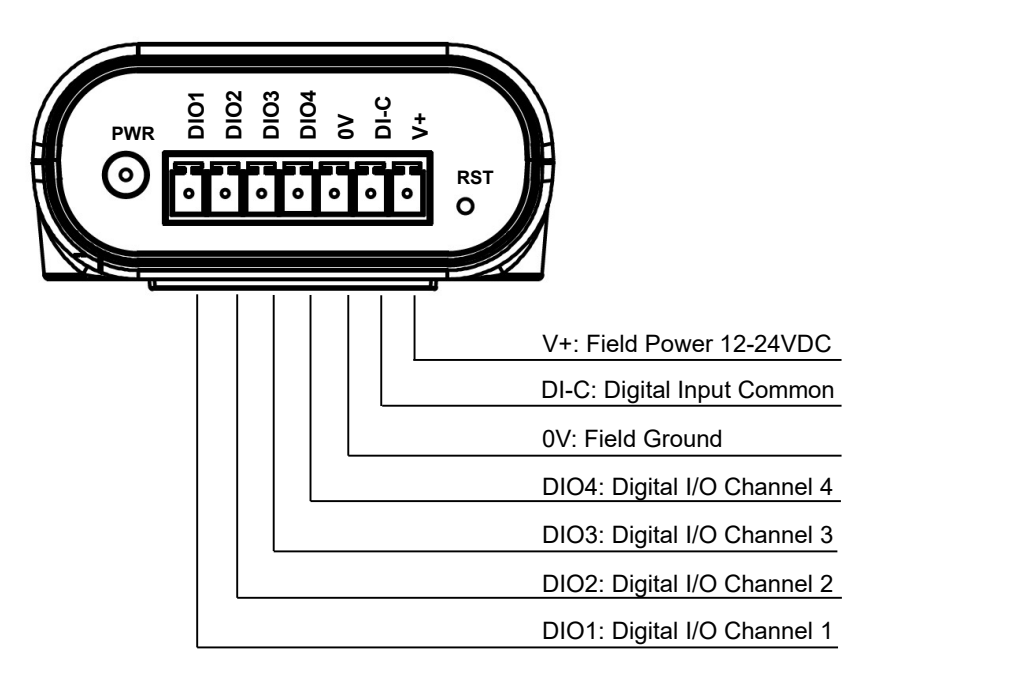

[ Digital Input/Output]

## 4. 제품 업데이트

SG-3021TIL은 SGConfig 유틸리티를 통하여 펌웨어 업그레이드를 지원하고 있으며, 사용법은 다음과 같습니다.

1. SGConfig를 실행합니다.

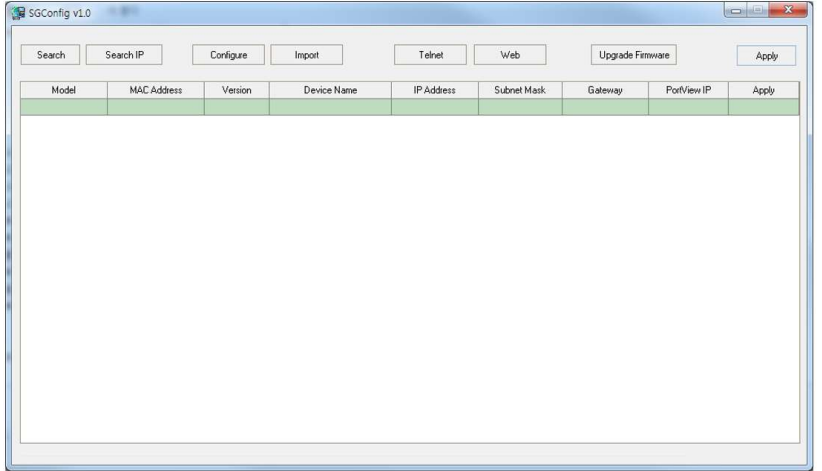

2. Search 버튼을 클릭하여 장비가 목록에 나타나면 업그레이드하려는 장비의 목록을 클릭하고 Upgrade Firmware 을 아래와 같이 선택합니다,

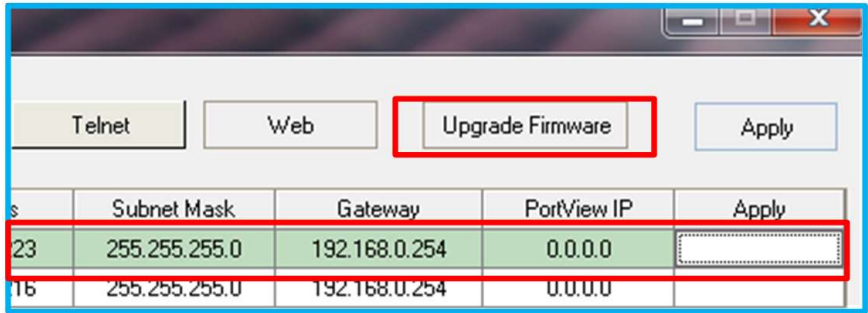

3. Upgrade Firmware 버튼을 클릭하여 펌웨어 파일을 선택합니다. 펌웨어 파일 명은 버전에 따라 다르므로 예시에 쓰인 파일과는 다를 수 있습니다.

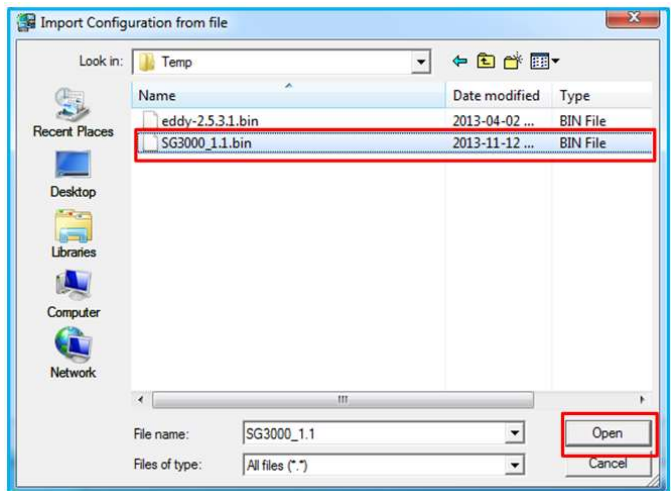

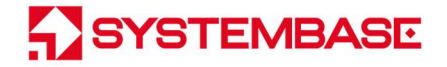

. 아래와 같이 업그레이드가 진행됩니다.

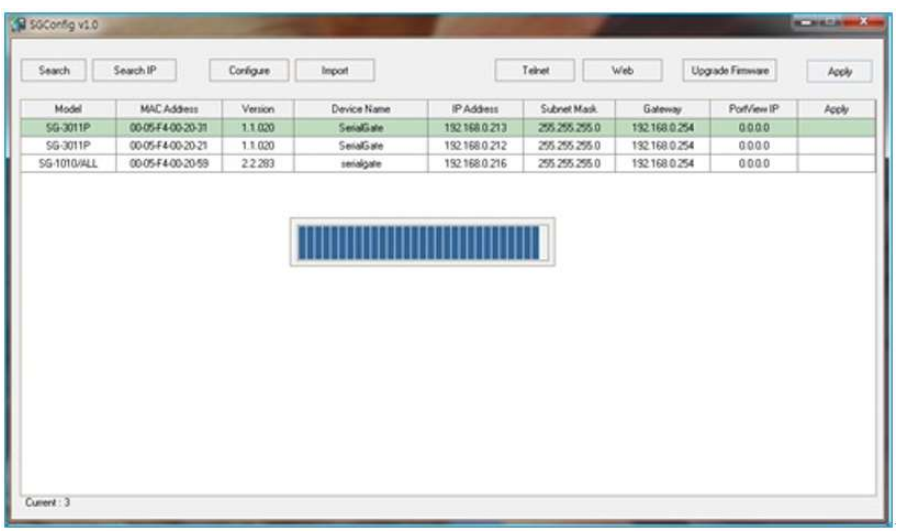

5. 업그레이드가 완료되면 아래와 같은 메시지 창이 뜹니다. OK를 클릭합니다.

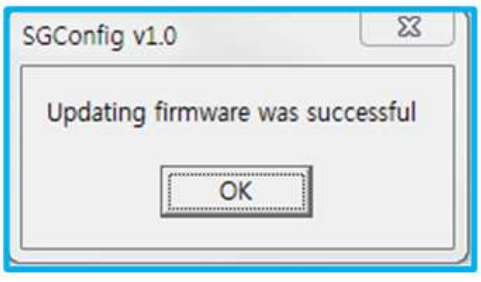

6. 시험 장비의 RESET 버튼을 3 초 미만으로 눌러 재부팅 시키고 약 3 초간 대기합니다.

7. SGConfig의 Search 버튼을 눌러 시험 장비를 다시 검색하고 아래와 같이 업그레이드 버전을 확인합니다.

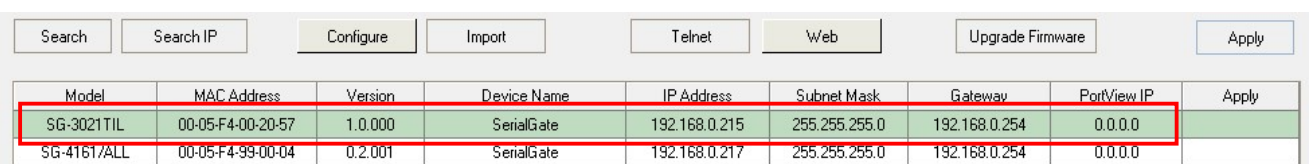

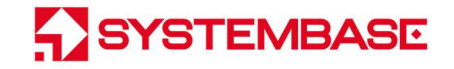

## 5. 인증

#### • KC 인증

인증번호: R-R-STB-BASSO1040TLDIO

시험항목: KS C 9832:2019 - 멀티미디어기기 전자파 장해방지 시험

KS C 9835:2019 - 멀티미디어기기 전자파 내성 시험

#### 6. 저작권

Copyright ⓒ 2020 시스템베이스㈜ 이 매뉴얼은 저작권법에 의해 보호받는 저작물입니다. 시스템베이스의 사전 동의 없이 매뉴얼의 일부 또는 전체 내용을 무단 복사, 복제, 출판하는 것은 저작권법에 저촉됩니다.

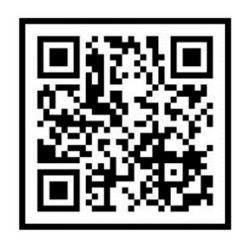

www.sysbas.com

# **SYSTEMBASE**

제품을 사용하시다가 불편하신 점이 있으면 아래 연락처로 상담하여 주십시오.

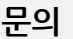

www.sysbas.com

- 전화: 02-855-0501
- 팩스: 02-855-0580

#### 이메일:

- 구매/견적 문의: sales@sysbas.com
- 기술/지원 문의: tech@sysbas.com
- A/S 문의: as@sysbas.com

Copyright ⓒ 2020 SystemBase Co., Ltd. All Right Reserved.